# ASR682取扱説明書 PDF版

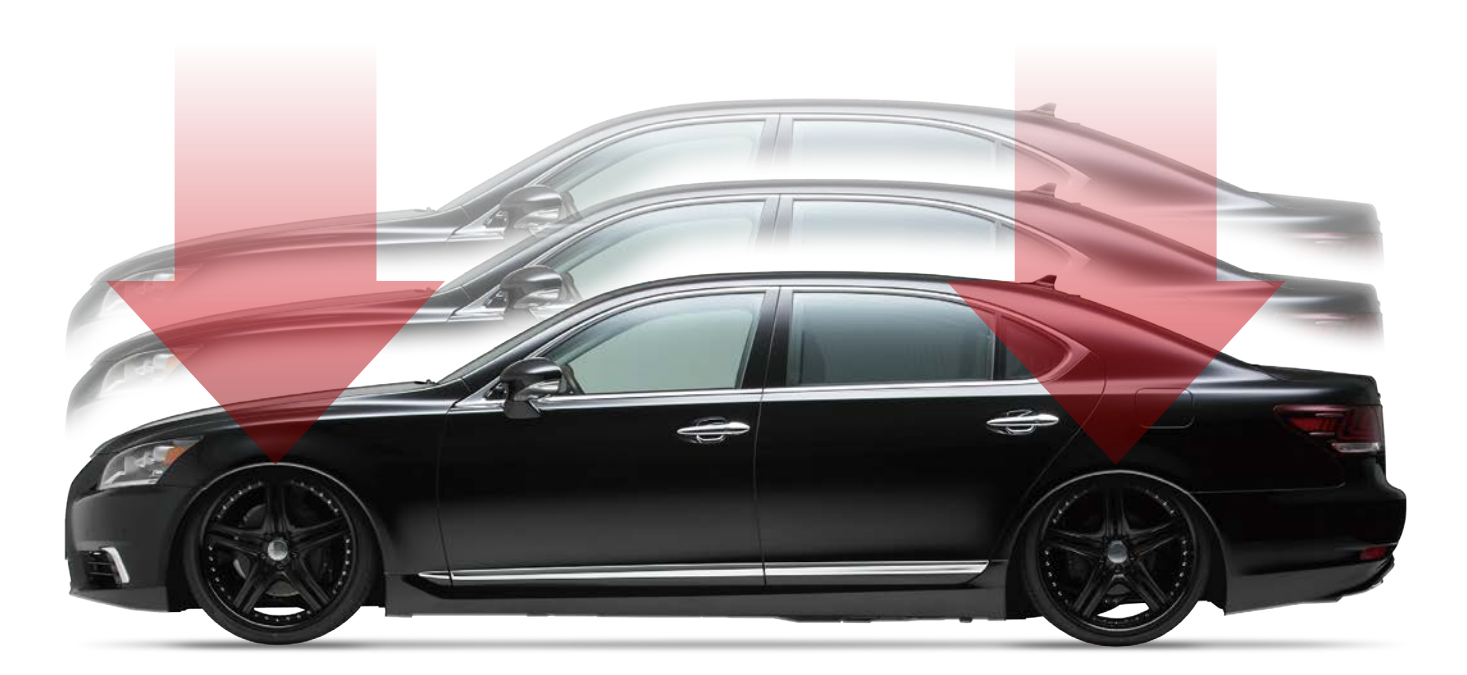

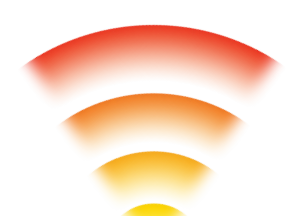

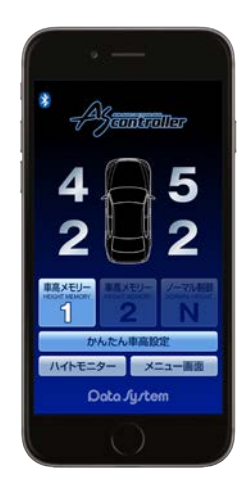

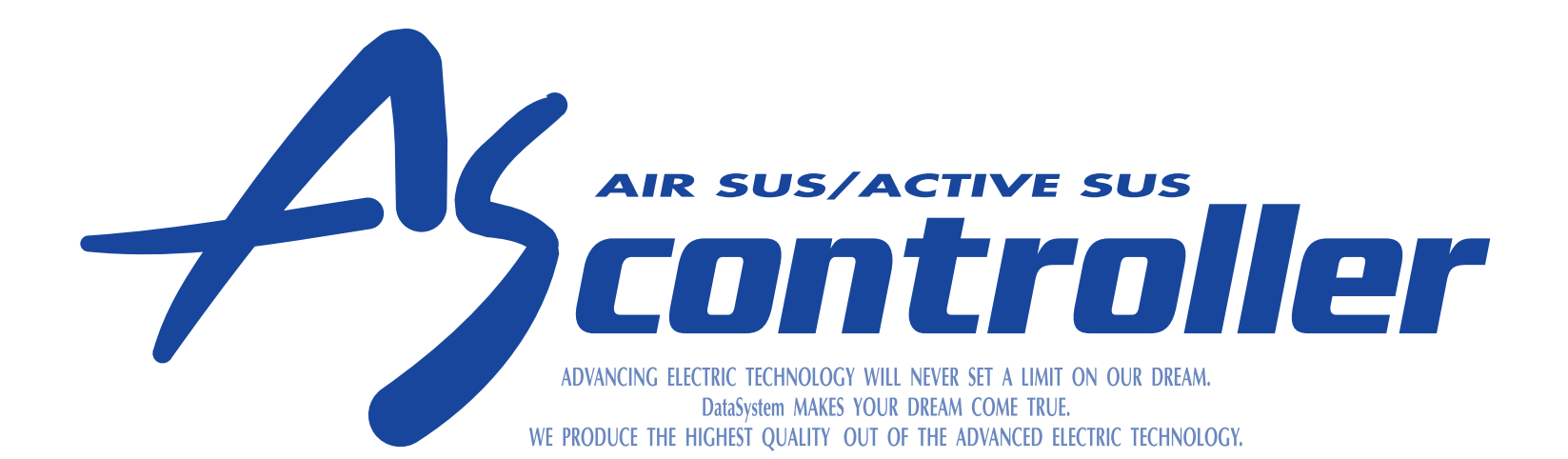

#### **ASR682** エアサス & アクティブサス リモートコントローラー

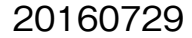

#### ASR682初期設定方法

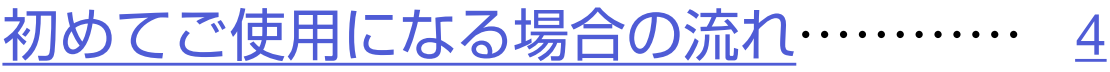

[初期設定を変更する…](#page-9-0)…………………… 10

<span id="page-1-0"></span>目次

#### ASR682使用方法

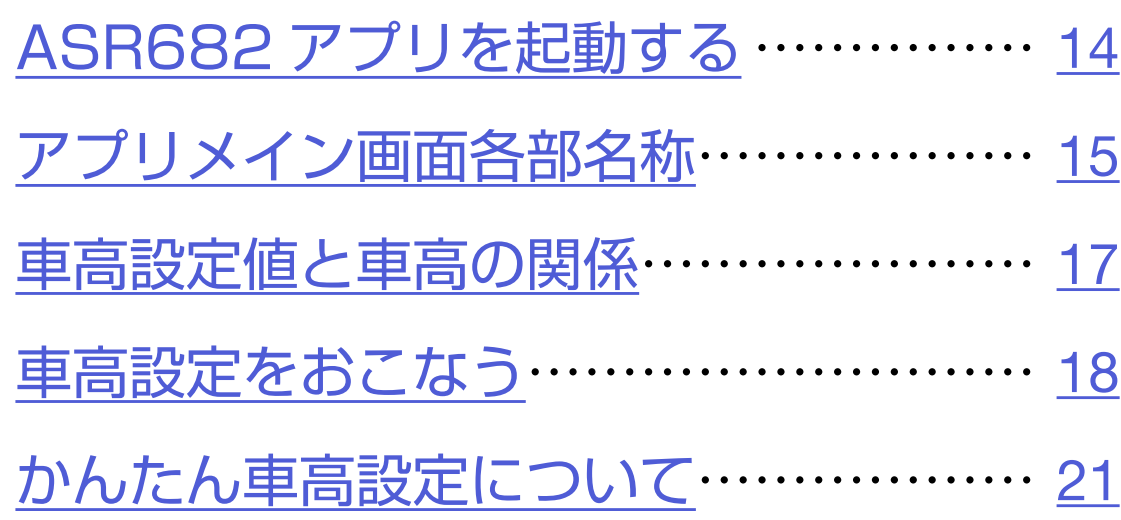

[ハイトモニターを表示させる…](#page-26-0)………… 27

#### メニュー画面について

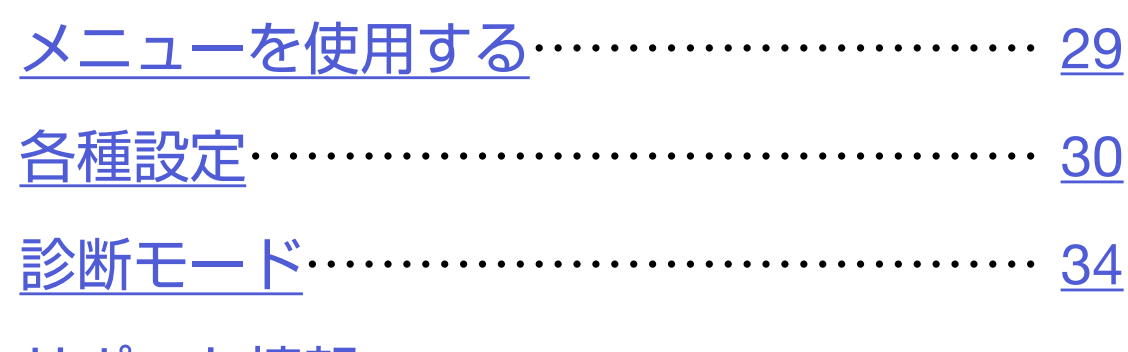

[サポート情報………………………………](#page-42-0) 43

#### ASR682本体操作方法

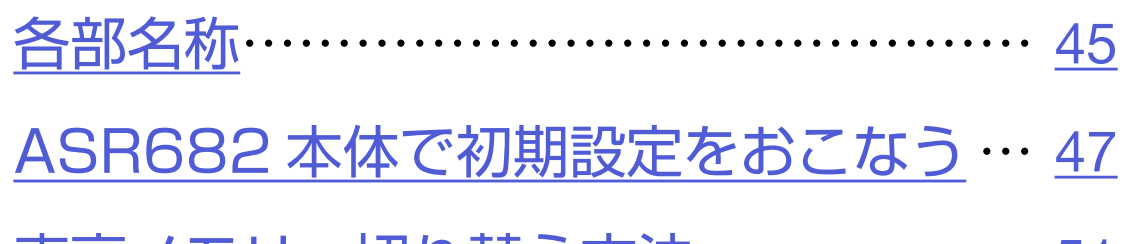

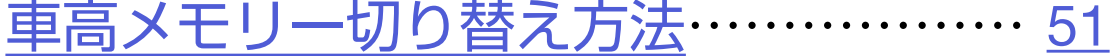

#### [車高設定値と車高の関係](#page-53-0)………………… 54

[ASR682 本体で車高設定をおこなう](#page-54-0)… 55

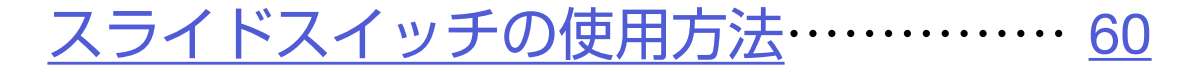

ASR682本体リセット方法 …………… 62

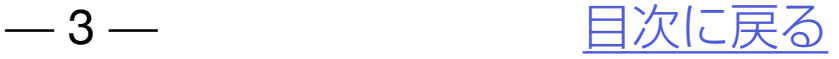

# ASR682初期設定方法

#### カめてご使用になる場合の流れ [初期設定を変更する](#page-9-0)

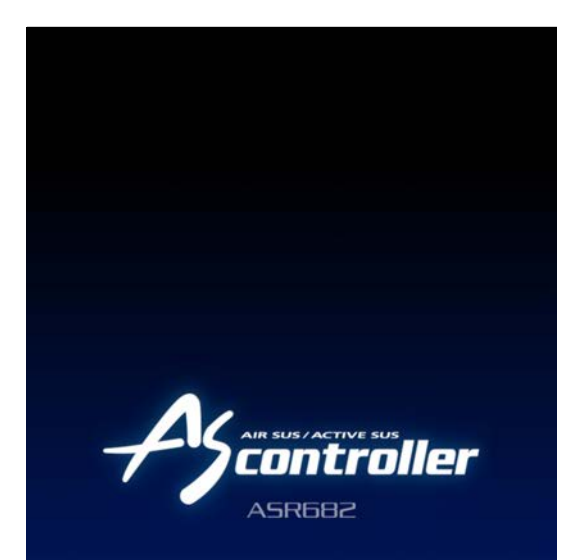

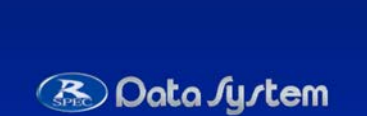

<span id="page-2-0"></span>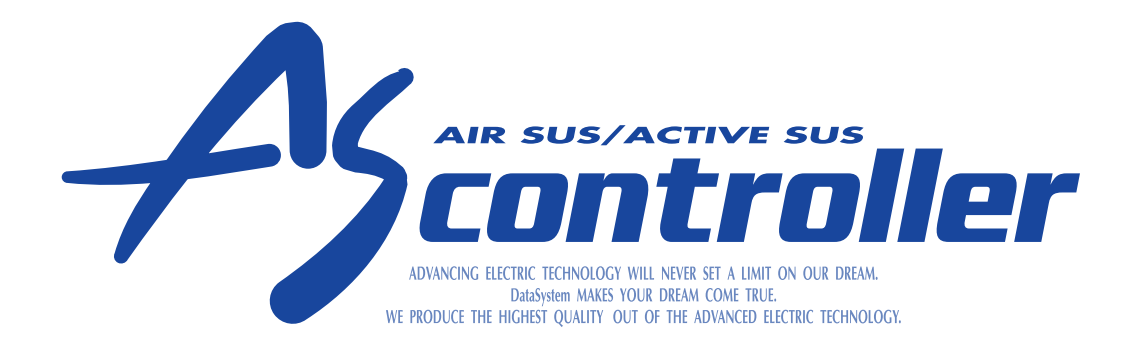

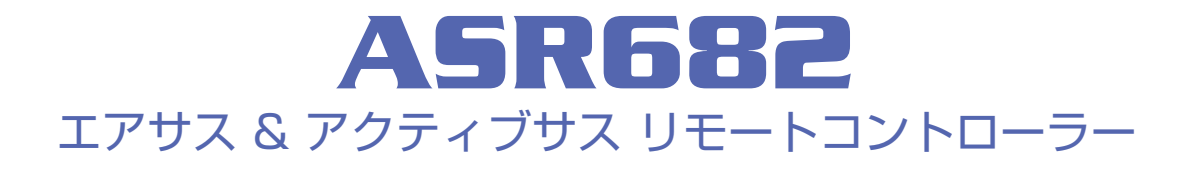

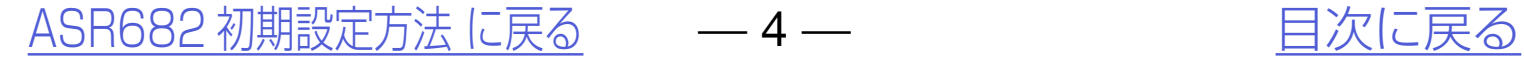

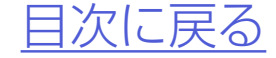

<span id="page-3-0"></span>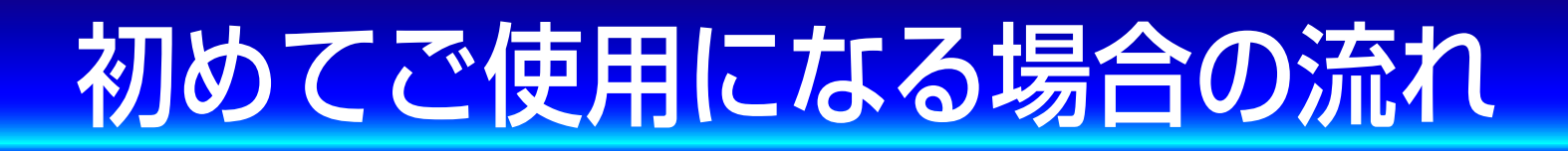

## 以下の手順に従いご使用ください。

### *1.*車種別専用ハーネスを使用して、 ASR682本体を車両に装着する

### *2.*スマートフォンに専用アプリ ASR682アプリをインストールする

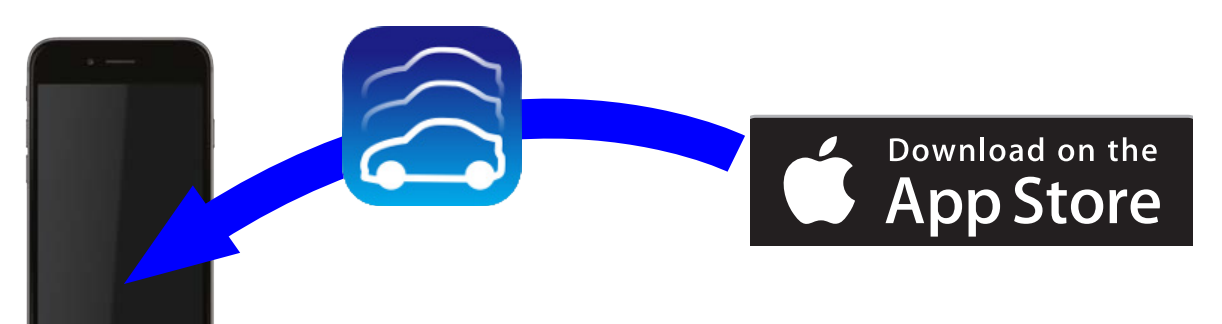

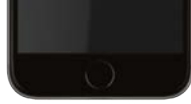

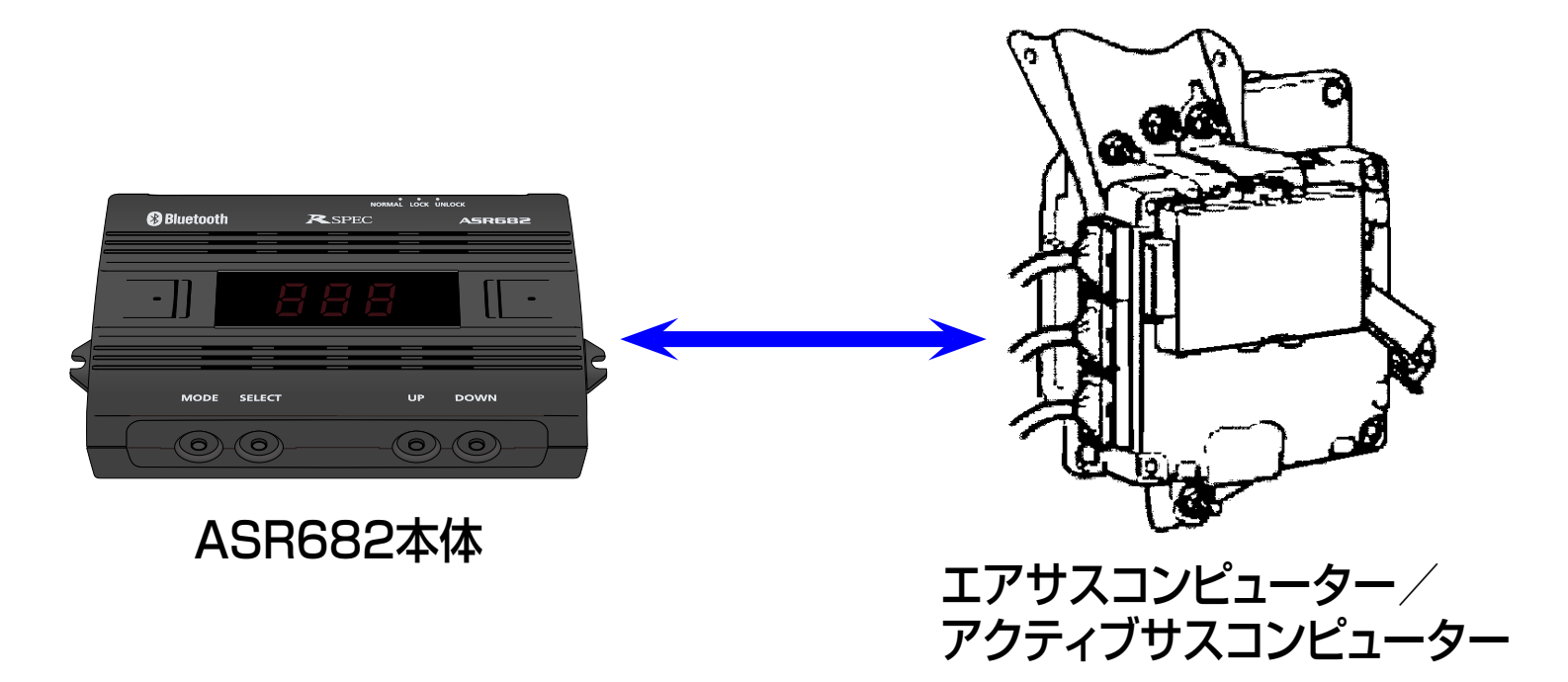

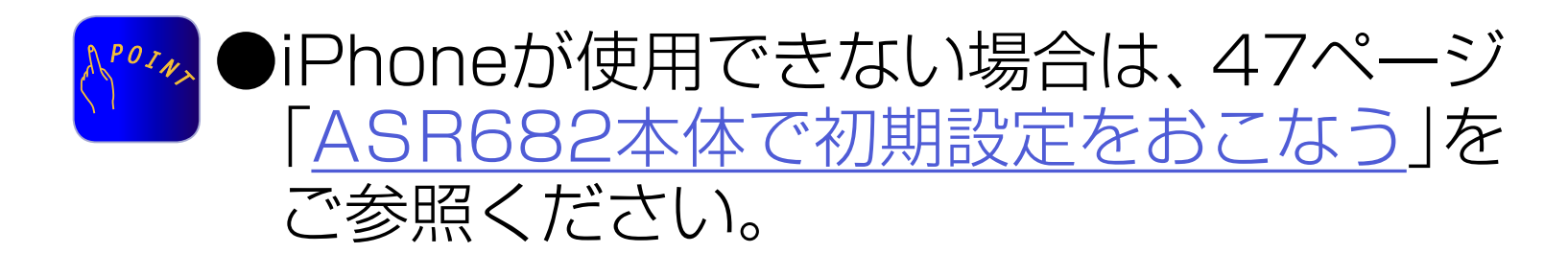

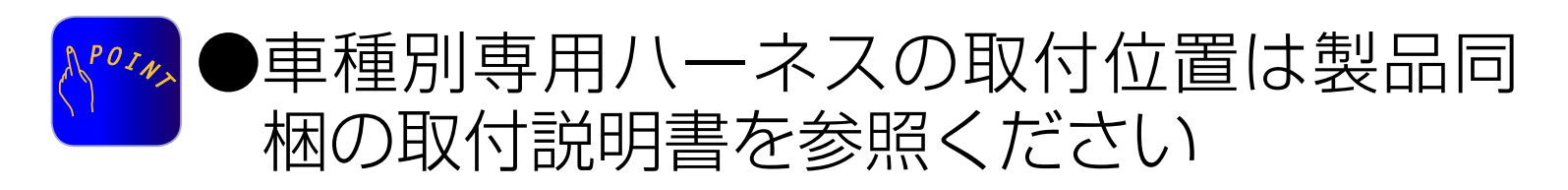

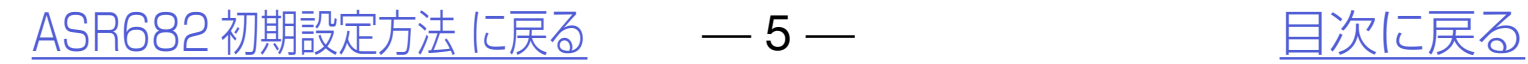

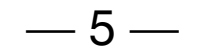

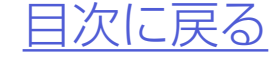

# *4.*iPhoneのBluetoothをONにする

#### 初めてご使用になる場合の流れ

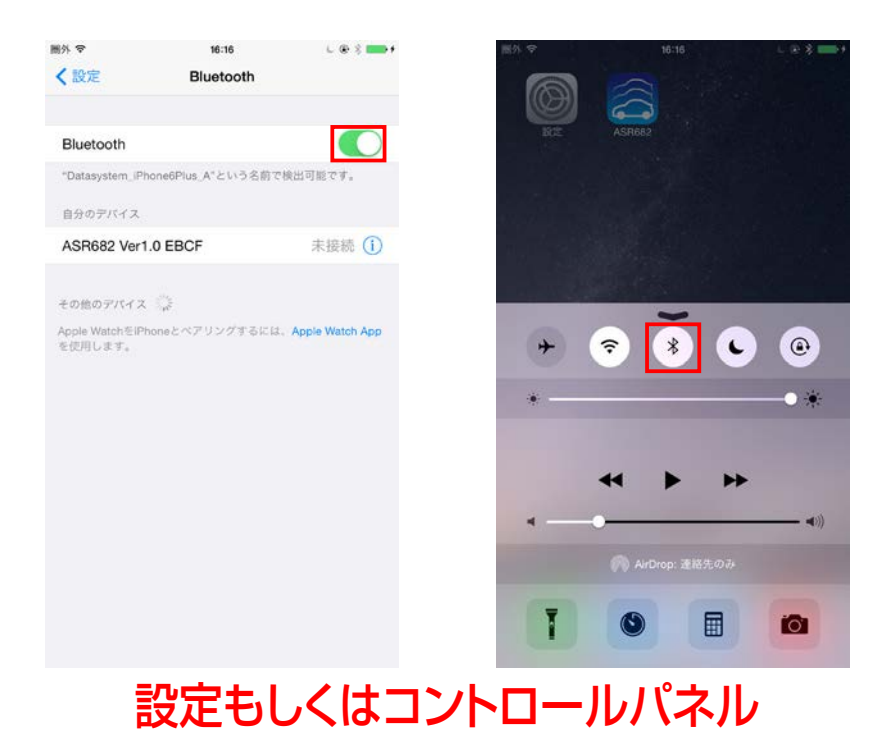

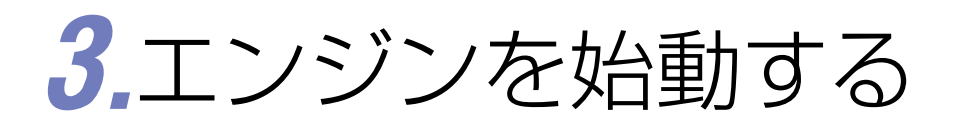

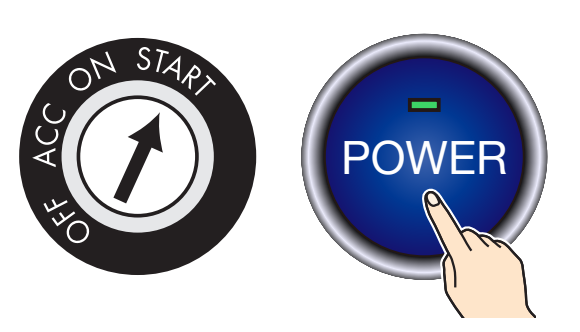

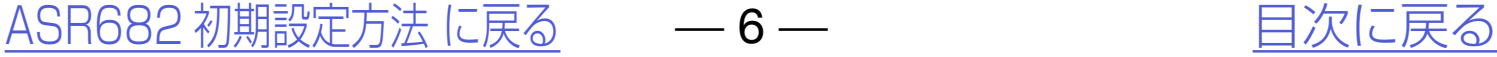

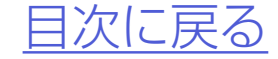

# *5.*ASR682アプリを起動する

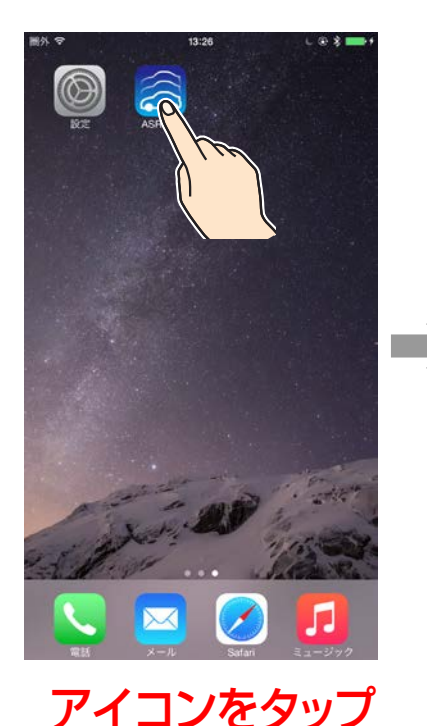

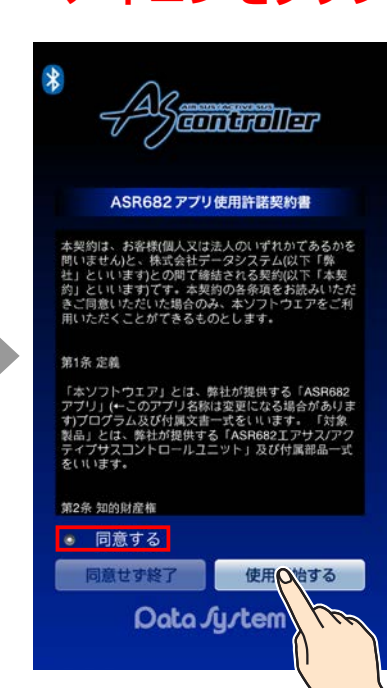

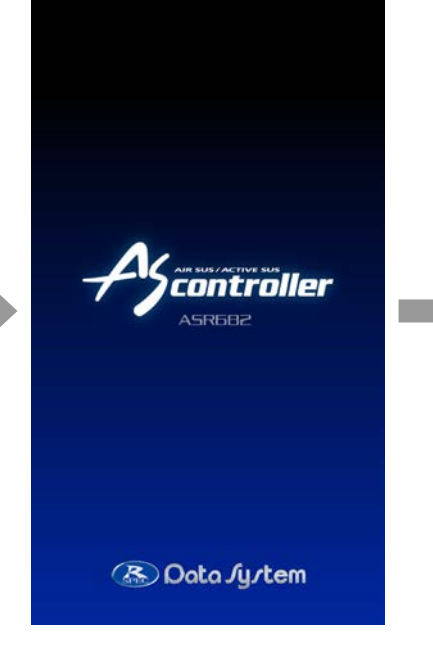

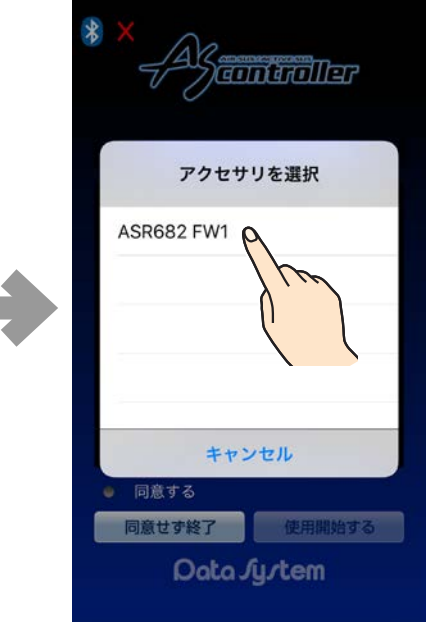

#### アイコンをタップ インディング インディング ASR682 FW #を選択

#### 初めてご使用になる場合の流れ

●必ず契約内容をご確認 ください。

### *6.*車種設定・保安基準モード設定画面 が表示される

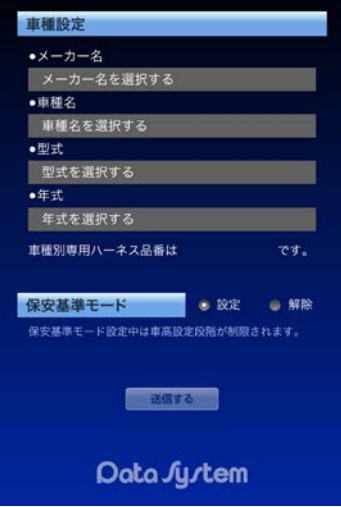

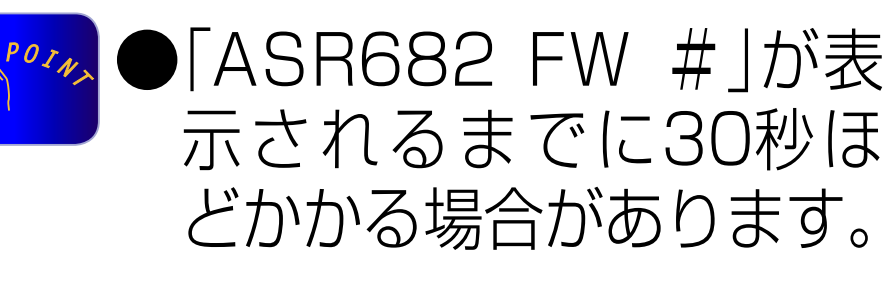

#### 初めてご使用になる場合の流れ

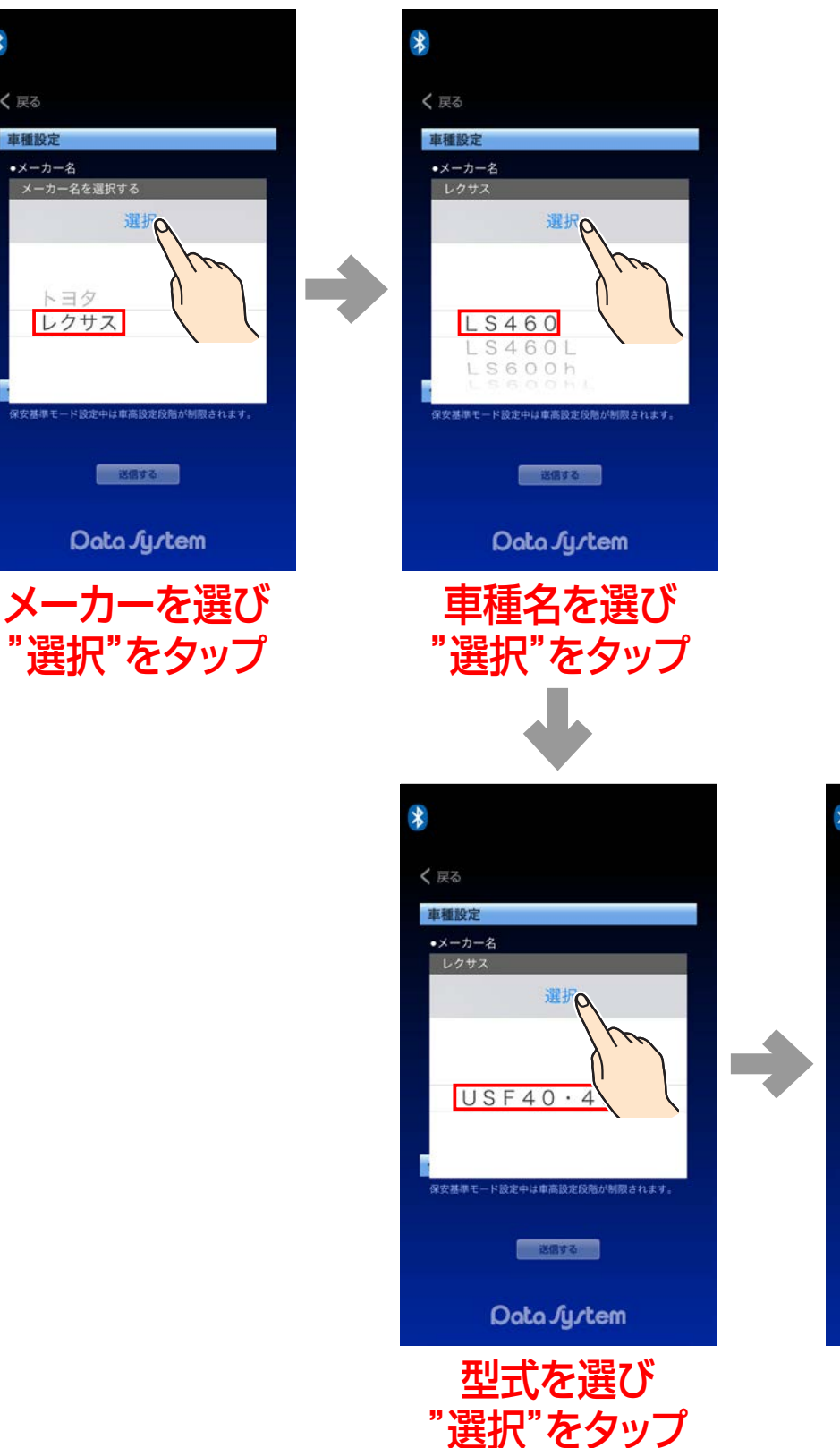

 $\ast$ 

く戻る

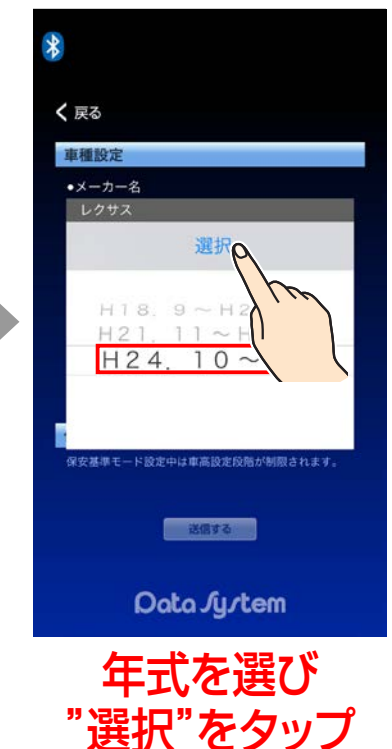

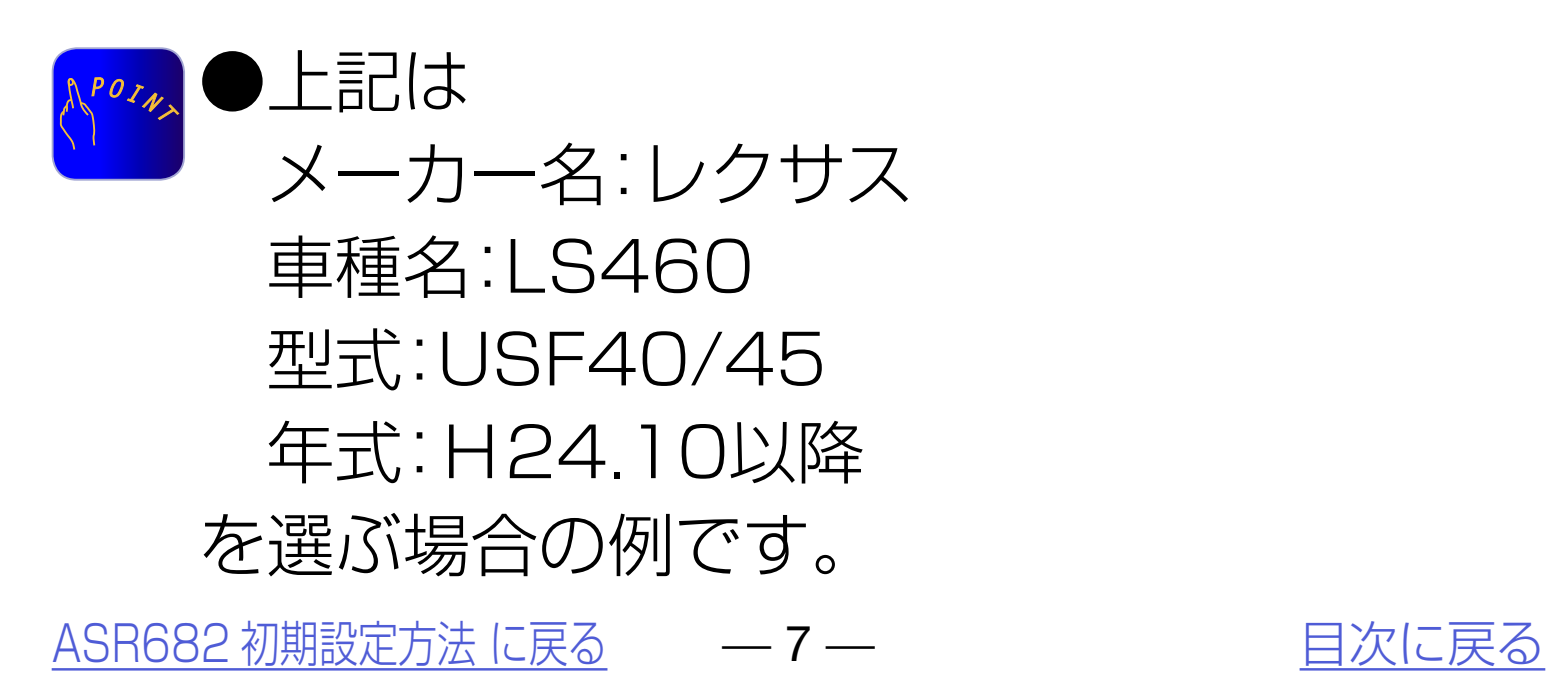

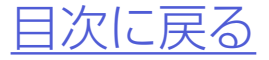

### *7.*メーカー名・車種名・型式・年式の順 で装着した車両の情報を選択する

#### 初めてご使用になる場合の流れ

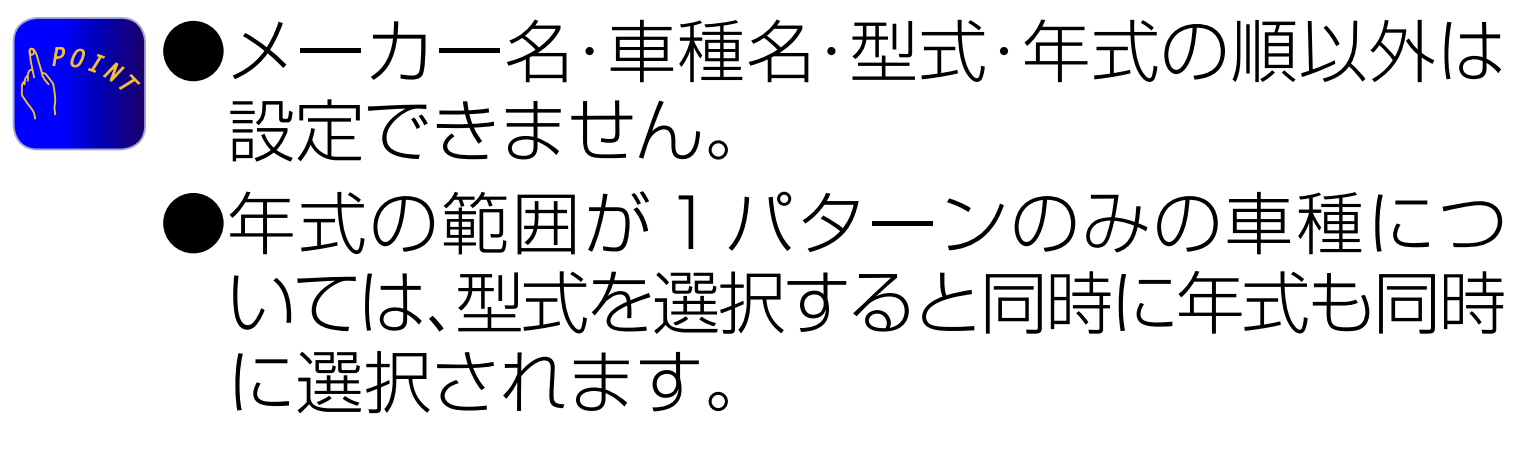

[ASR682 初期設定方法 に戻る](#page-2-0) – – 8 – – – – – インクロン [目次に戻る](#page-1-0)

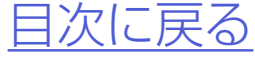

## *8.*必要に応じて保安基準モードの変更 をおこなう

## *9.*設定した車種が正しいことを確認してか ら「送信する」をタップして初期設定終了

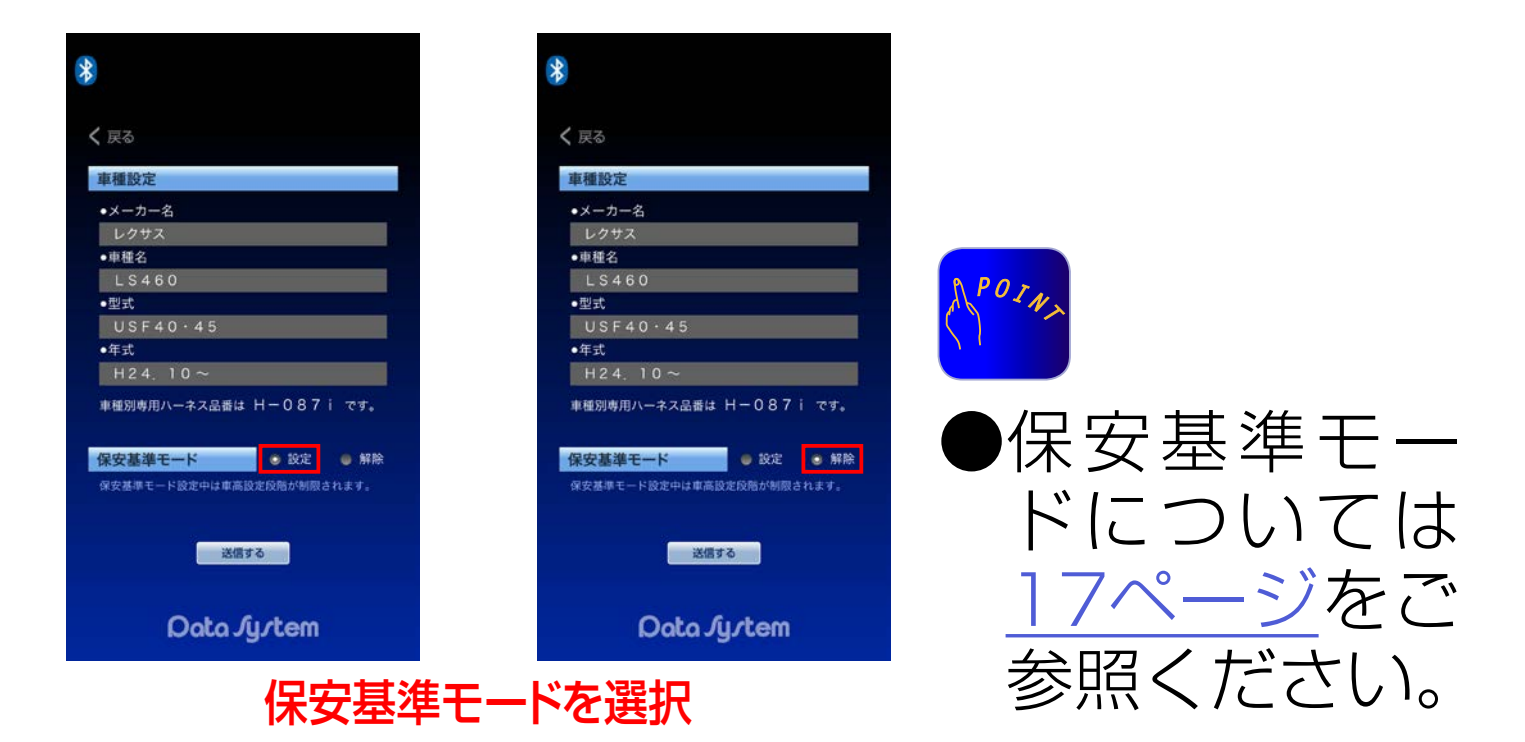

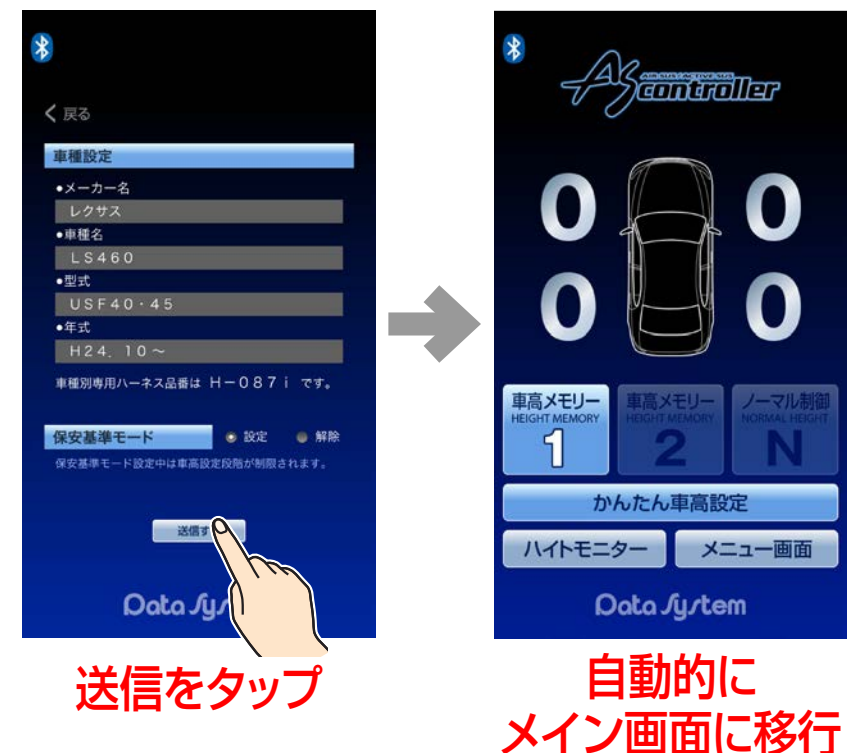

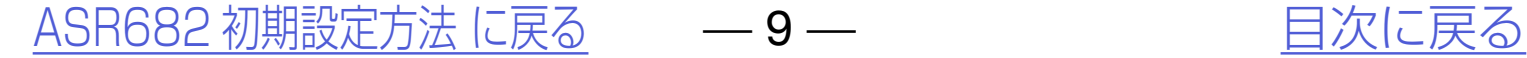

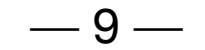

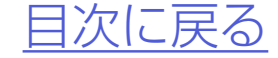

# *10.*ASR682がご使用になれます

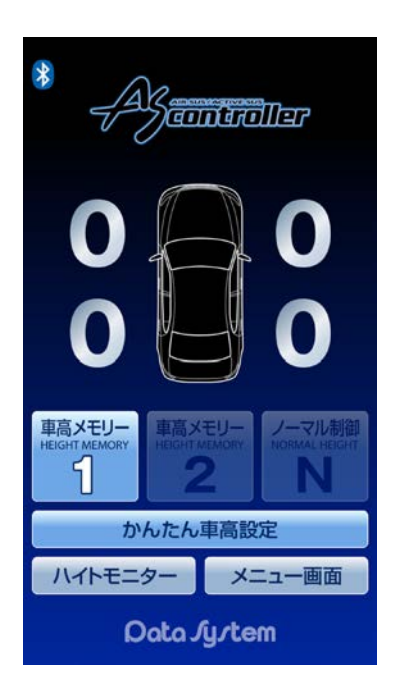

#### 初めてご使用になる場合の流れ

#### ▲ご使用前に必ず[34ページ\(](#page-33-0)また[は50ページ](#page-49-0)) 参照の上、車速信号入力確認(SPd表示確認) をこなってください。

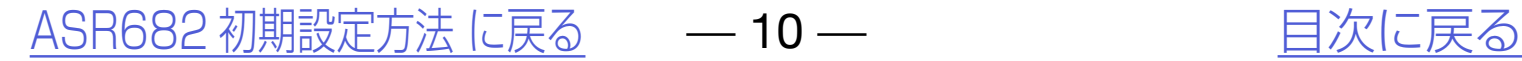

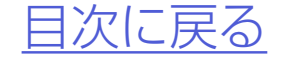

# <span id="page-9-0"></span>初期設定を変更する

# *2.*メニュー画面→各種設定→「車種設 定 保安基準モード」をタップする

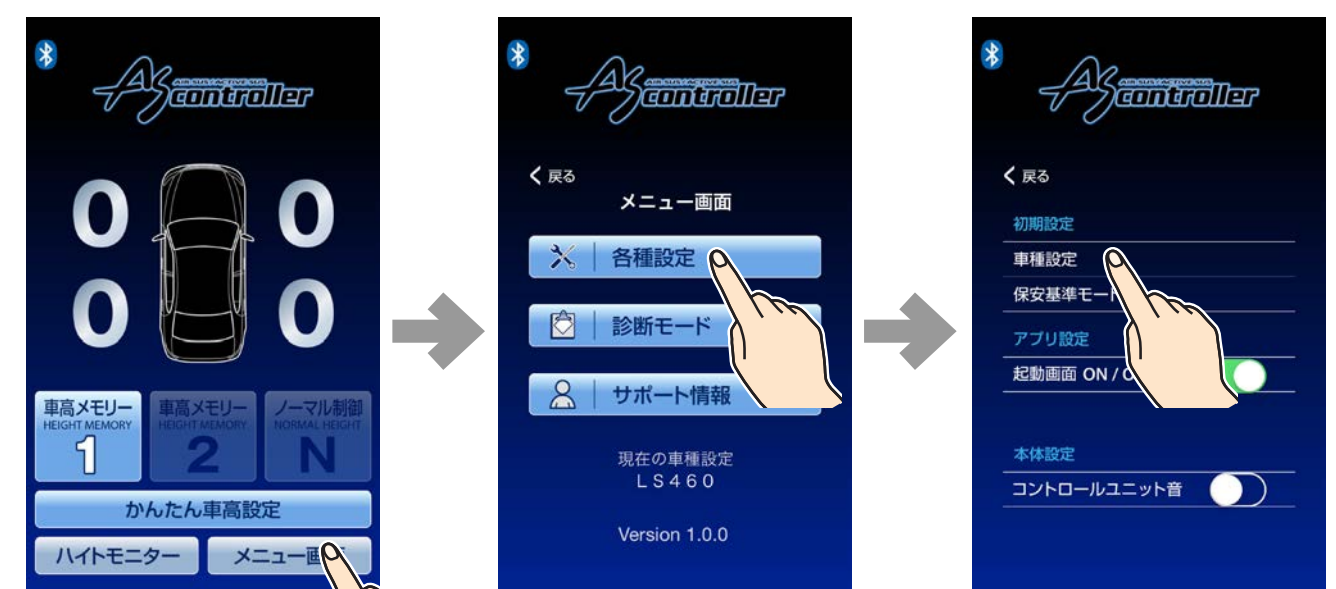

# *1.*ASR682アプリを起動する

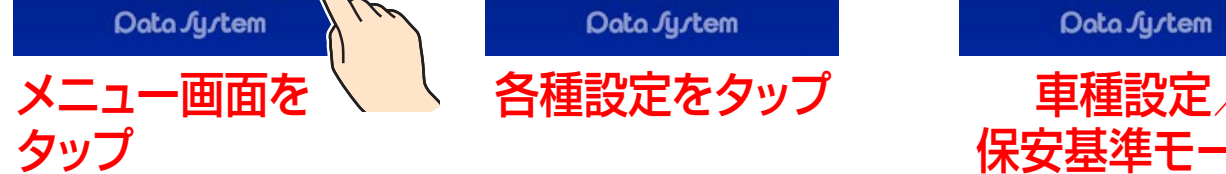

Data Jy/tem

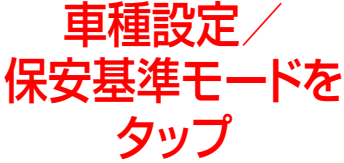

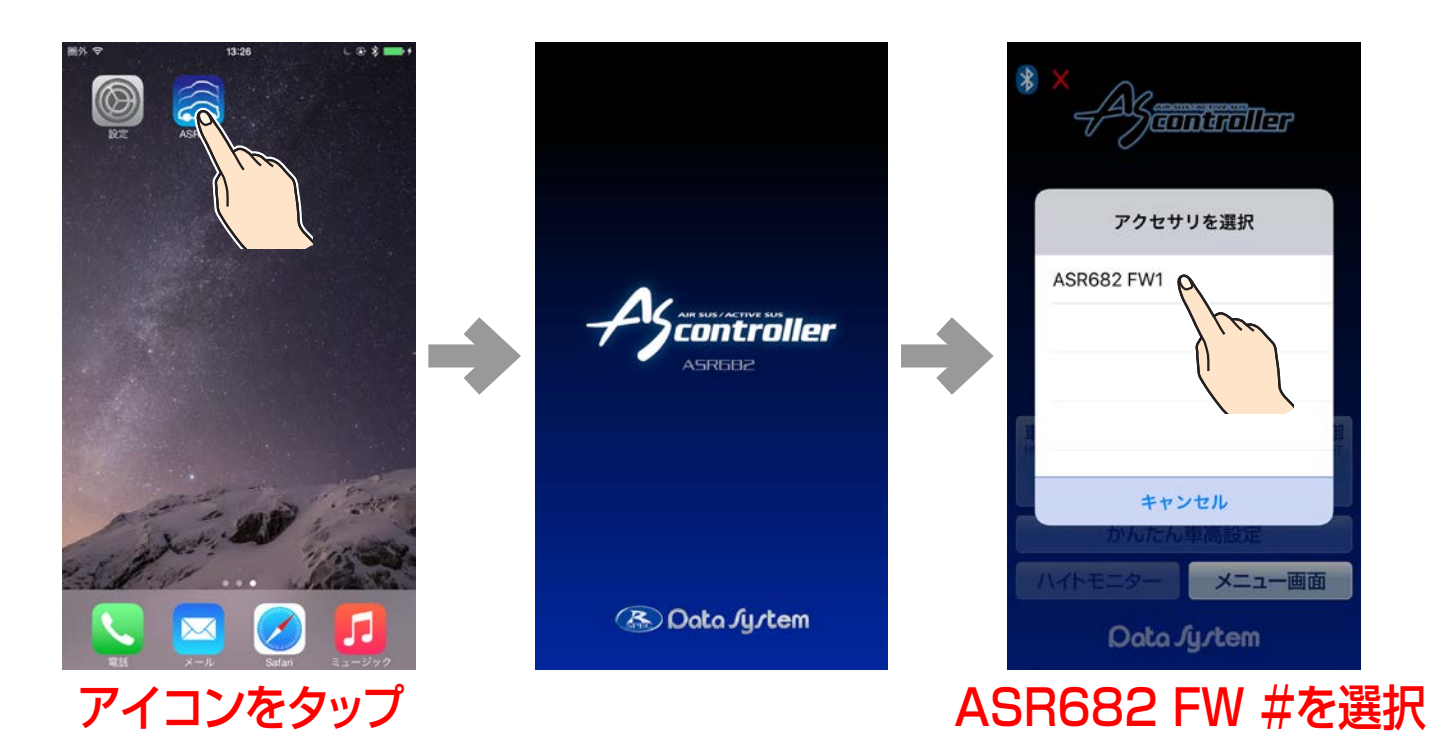

●「ASR682 FW #」が表示されるまでに 30秒ほどかかる場合があります。

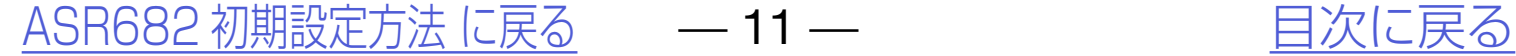

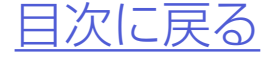

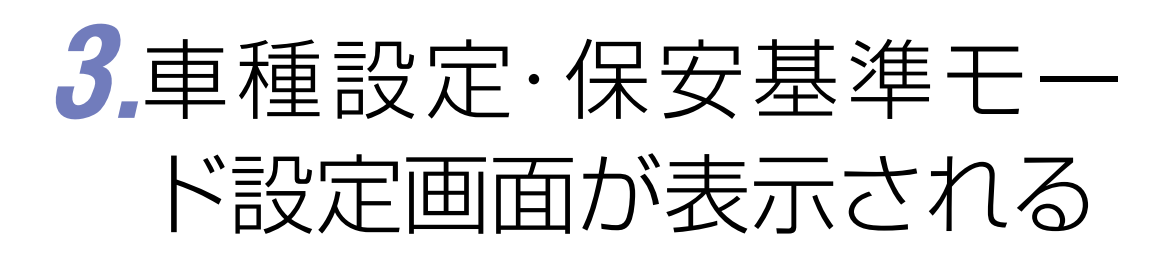

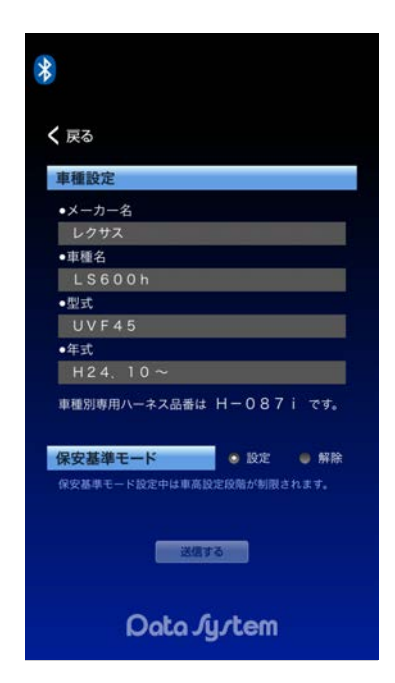

## *4.*メーカー名・車種名・型式・年式の順 で装着した車両の情報を選択する

#### 初期設定を変更する

年式を選び "選択"をタップ

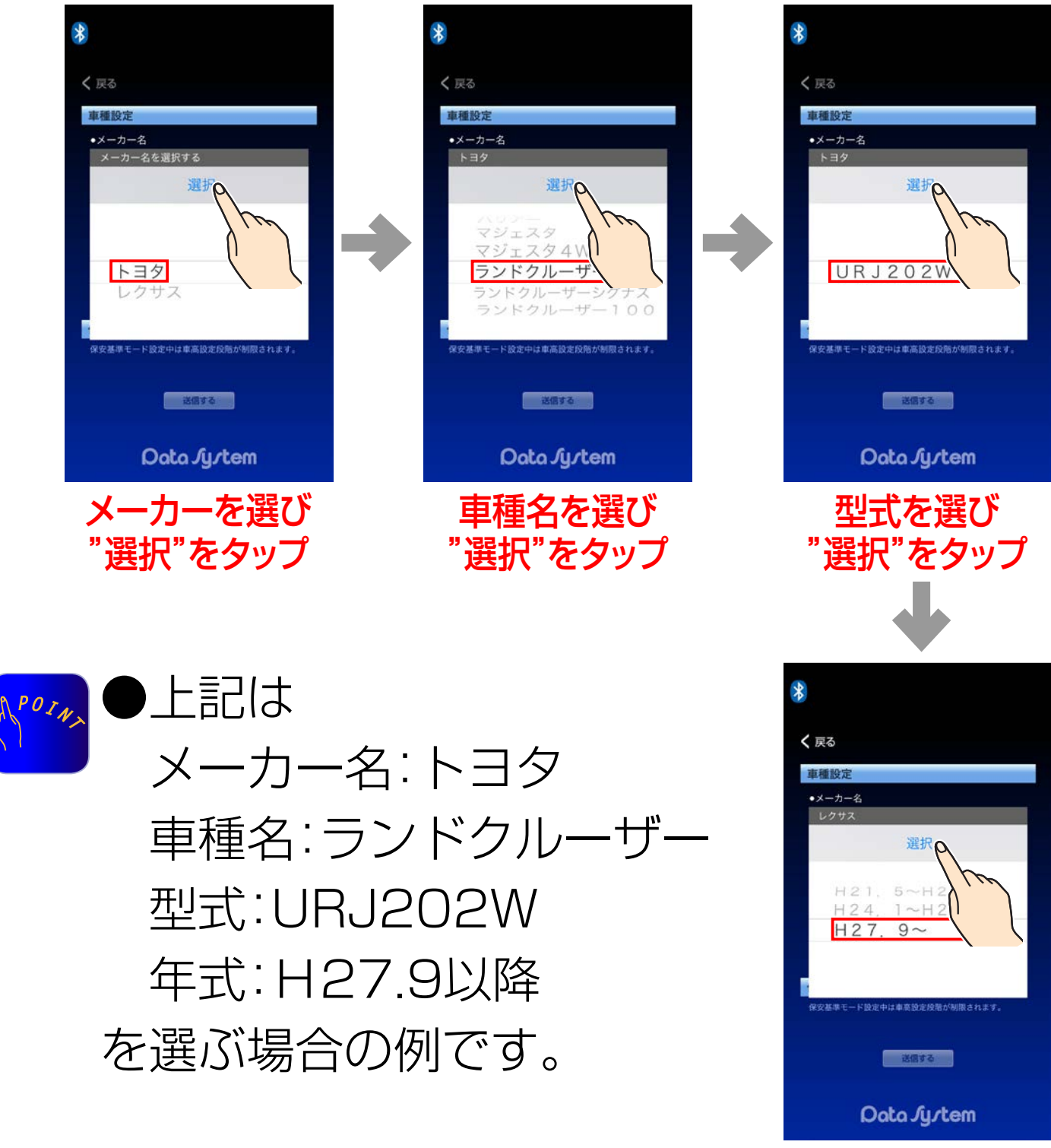

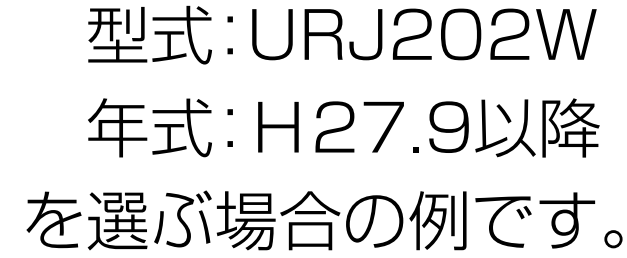

#### ●年式の範囲が1パターンのみの車種につ いては、型式を選択すると同時に年式も同 時に選択されます。

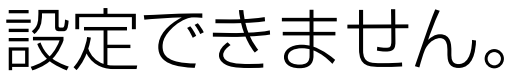

●車種設定済みでも保安基準モードの変更 を単独でおこなうこともできます。

[ASR682 初期設定方法 に戻る](#page-2-0) – – 12 –– – – – – 日次に戻る

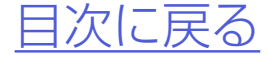

## *5.*必要に応じて保安基準モードの変更 をおこなう

# *6.*「送信する」をタップして初期設定終了

#### 初期設定を変更する

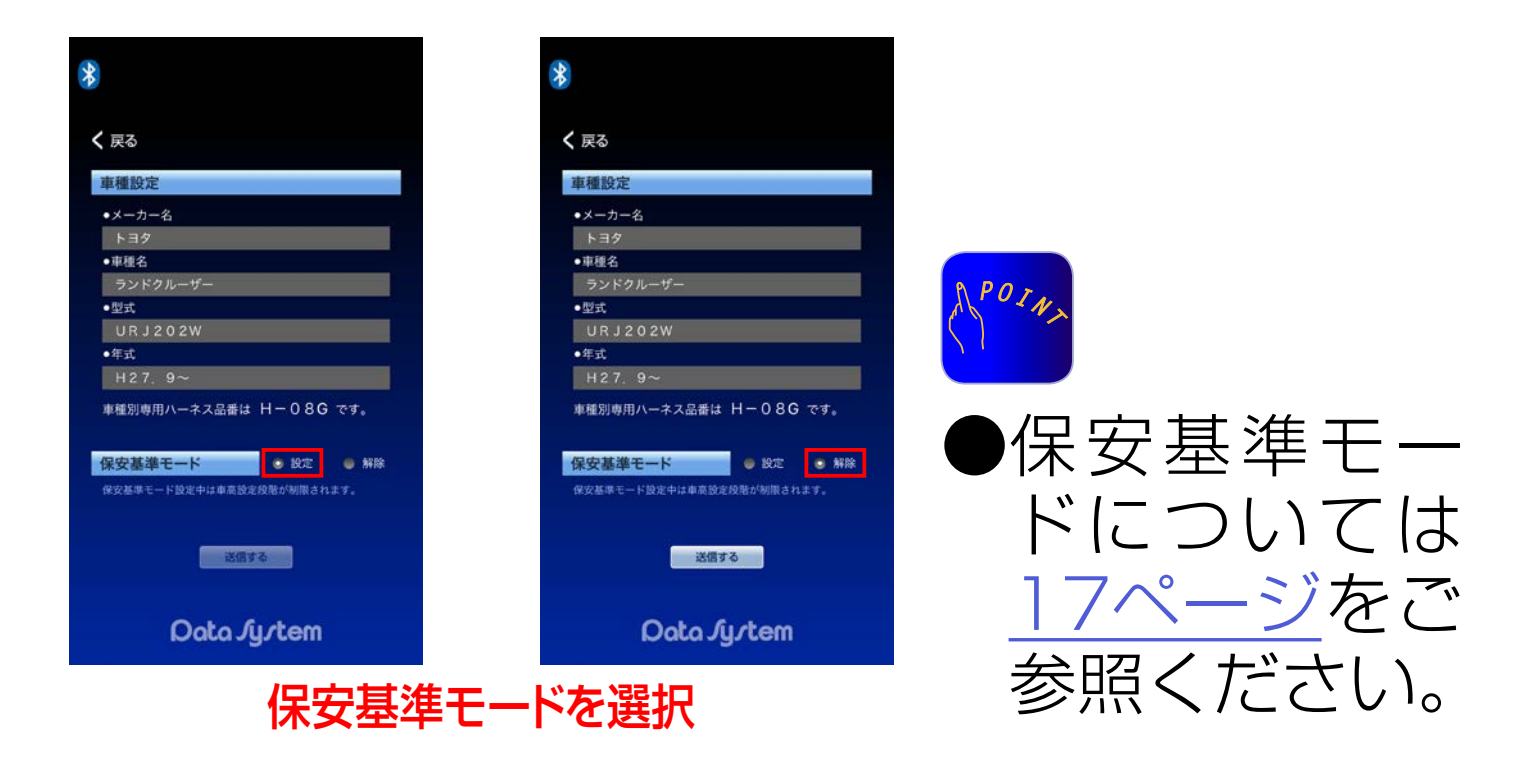

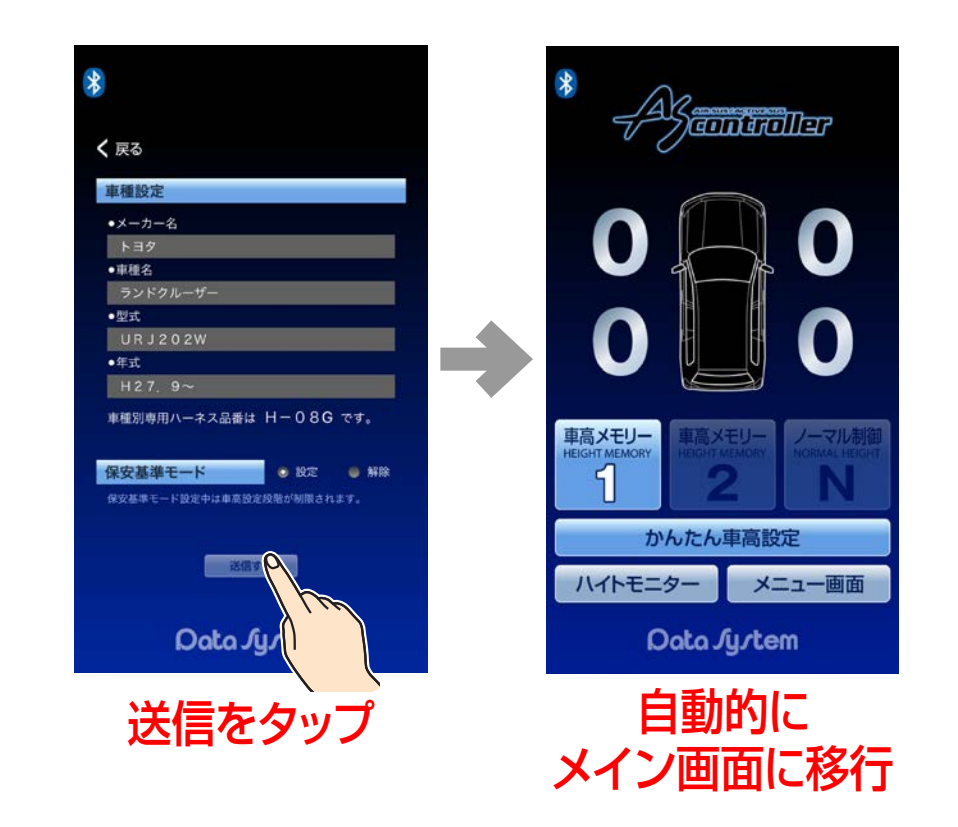

☆☆☆●メーカー名・車種名・型式・年式の順以外は

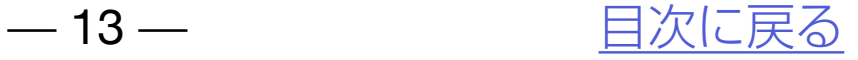

# ASR682使用方法

[ASR682 アプリを起動する](#page-13-0) [アプリメイン画面各部名称](#page-14-0) [車高設定値と車高の関係](#page-16-0) [車高設定をおこなう](#page-17-0) [\(かんたん車高設定について\)](#page-20-0) [ハイトモニターを表示させる](#page-26-0)

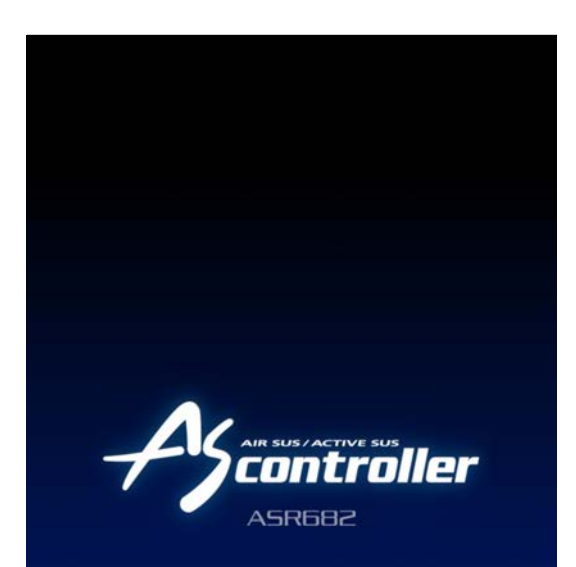

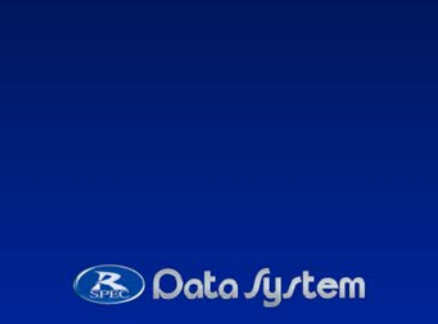

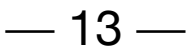

<span id="page-12-0"></span>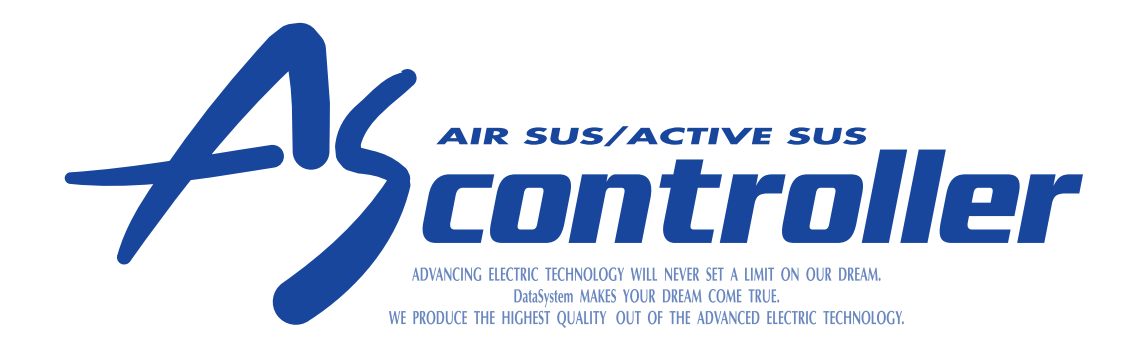

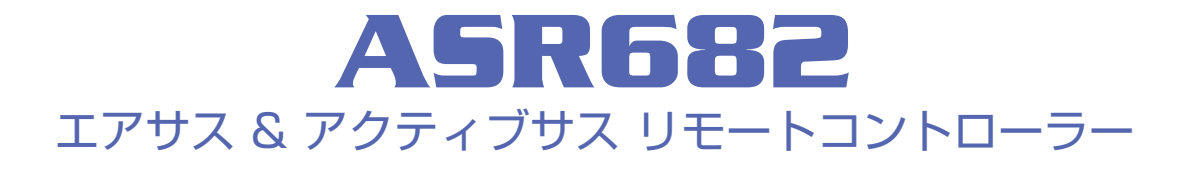

# <span id="page-13-0"></span>ASR682アプリを起動する

# *1.*iPhoneのBluetoothをONにする

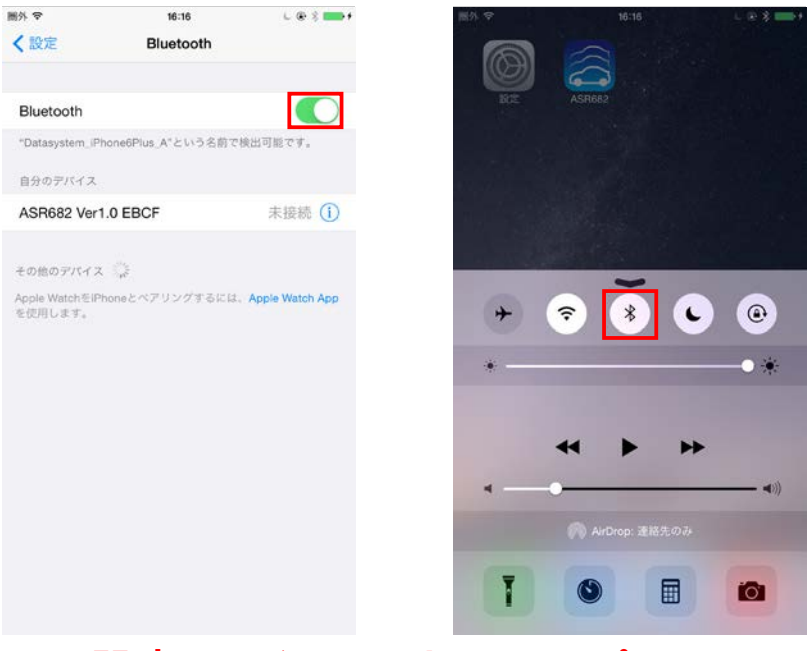

## *2.*ASR682アプリを起動する

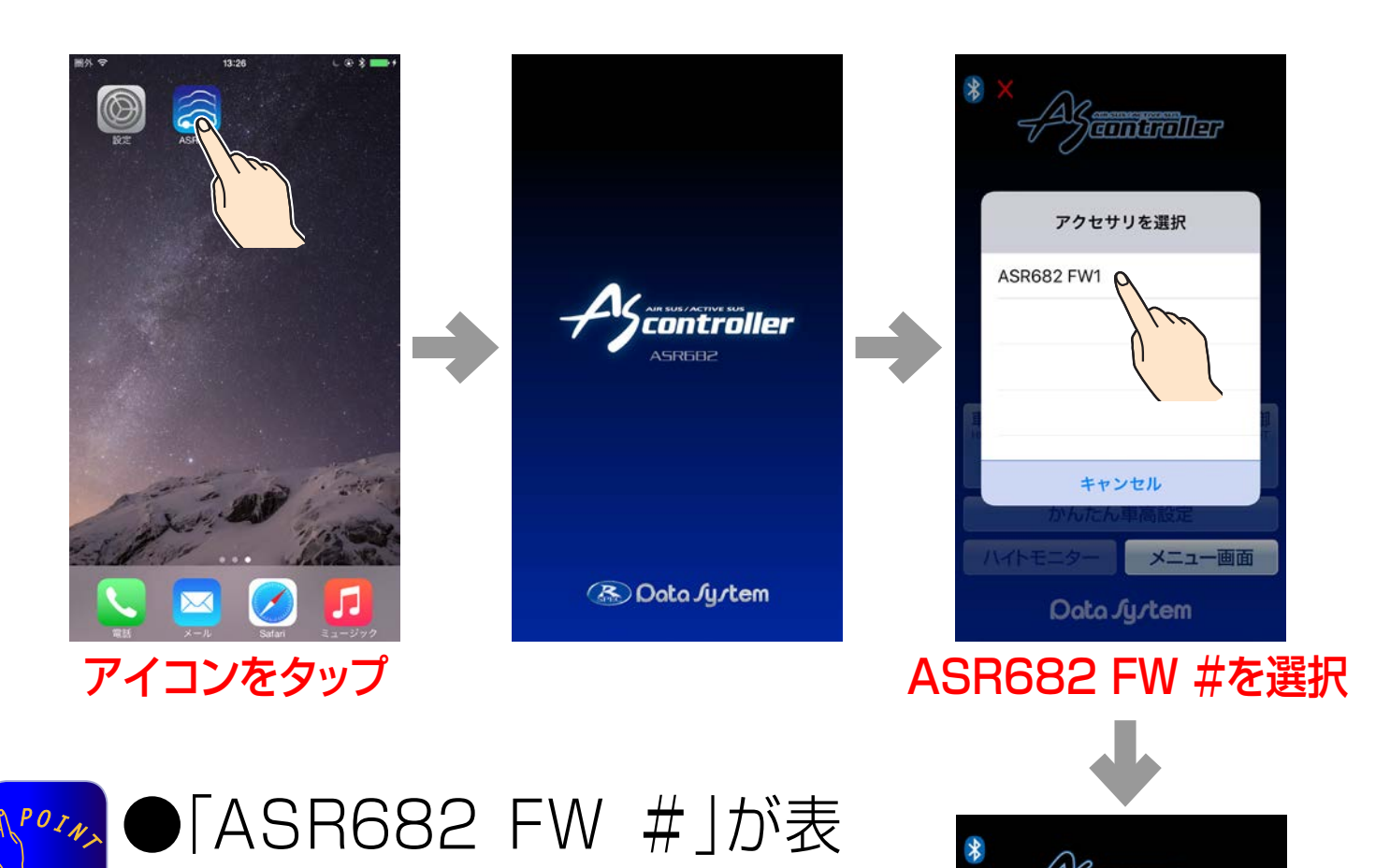

設定もしくはコントロールパネル

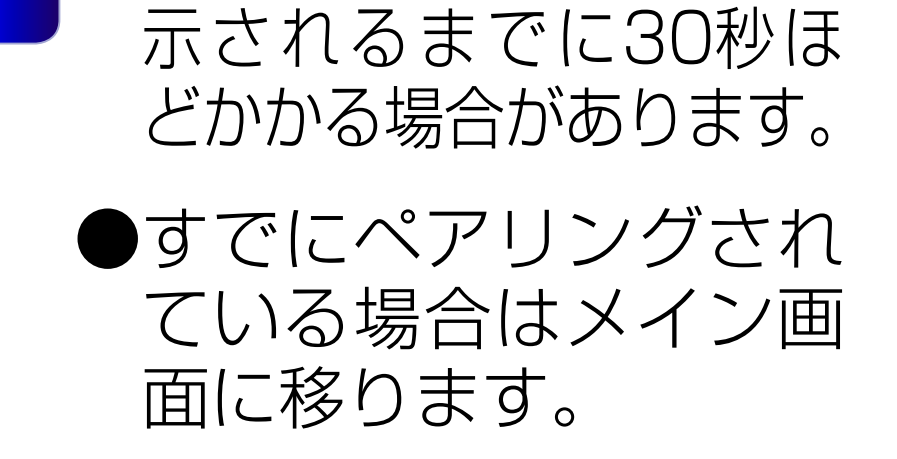

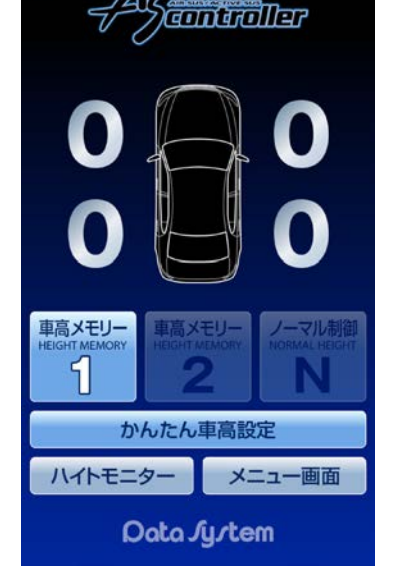

#### [ASR682 使用方法 に戻る](#page-12-0) – – 14 – – インクリントリント [目次に戻る](#page-1-0)

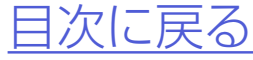

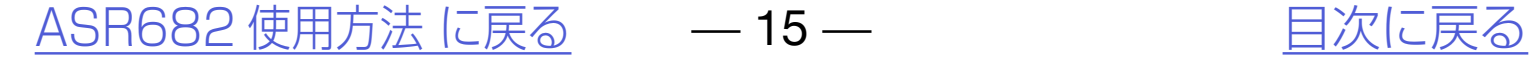

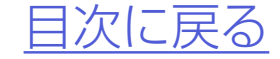

<span id="page-14-0"></span>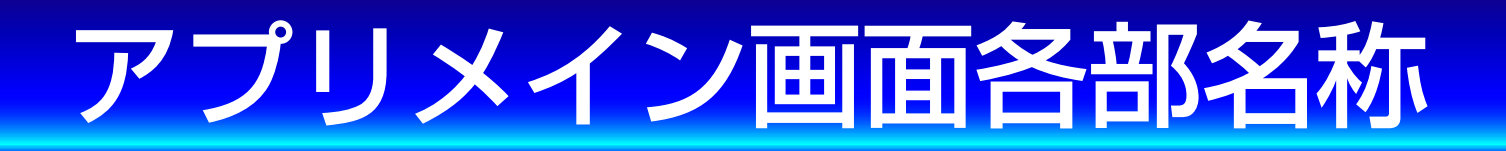

#### ASR682アプリメイン画面

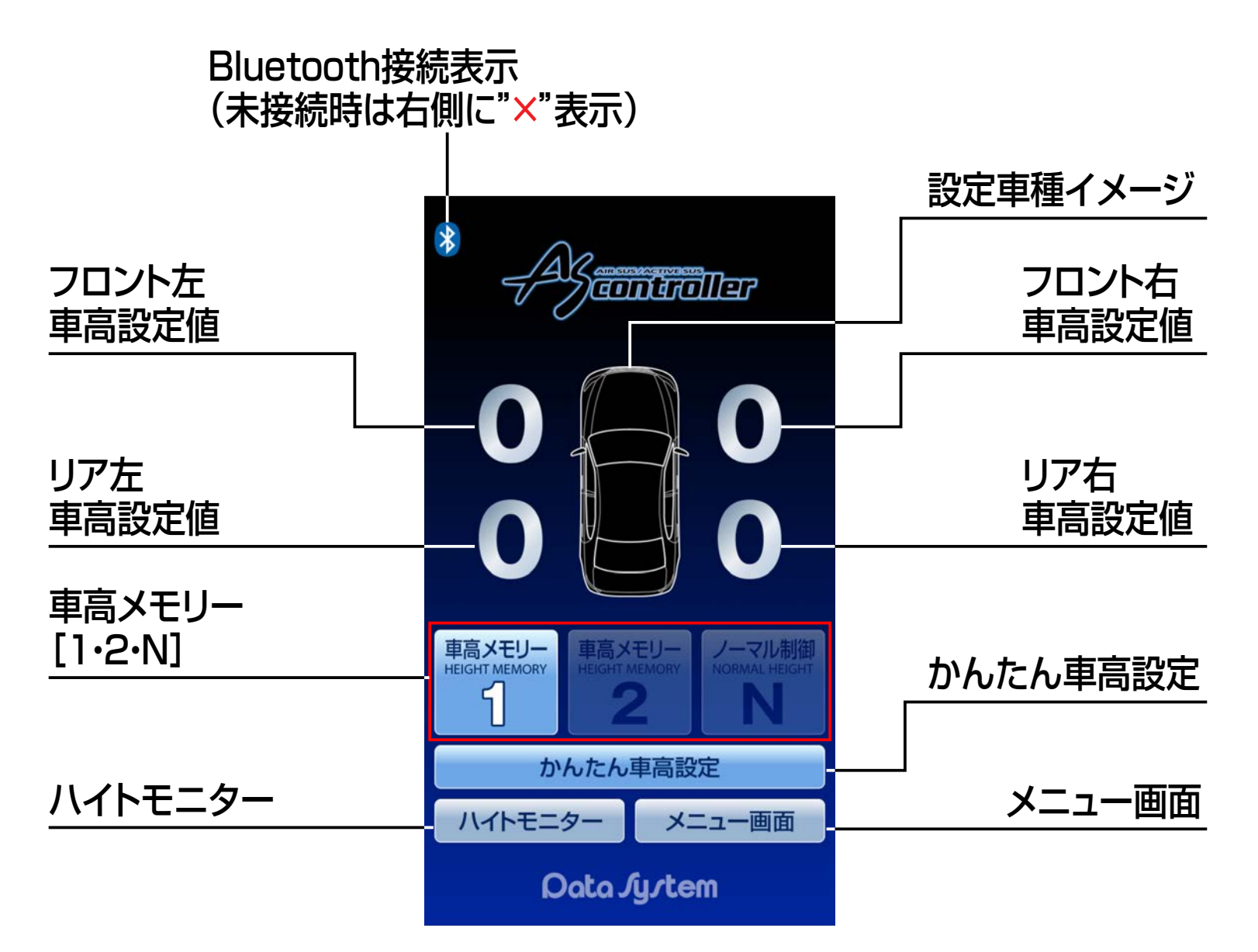

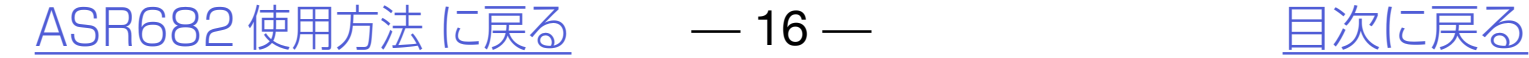

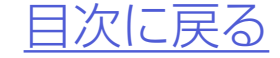

●車高変化中の車輪が車高下降中は赤色に、車高 上昇中は緑色に光ります。

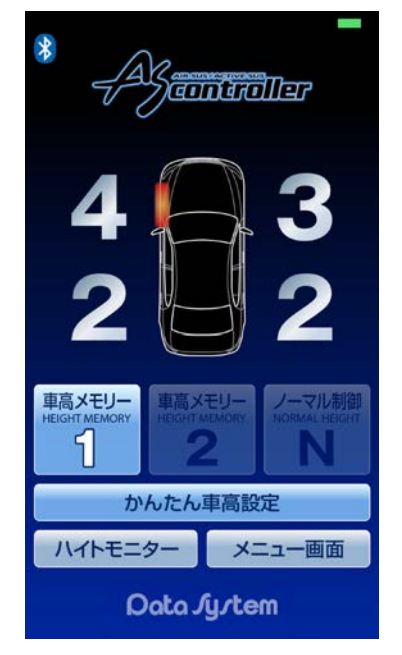

#### バルブモニター機能について

フロント左が下降中 リア左右が上昇中

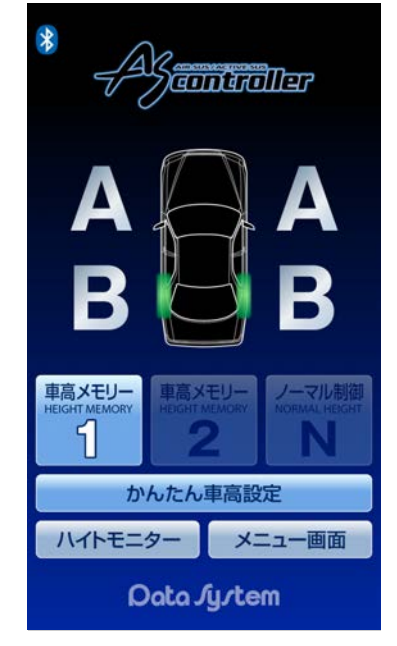

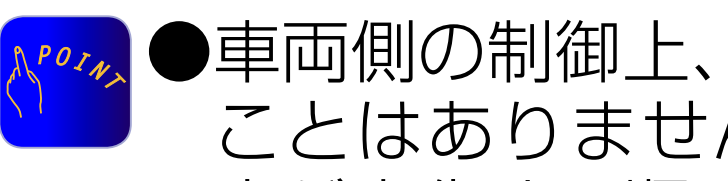

●車両側の制御上、4輪同時に車高変化する ことはありません。また、状況等により車 高が変化する順番が異なります。

#### アプリメイン画面各部名称

# <span id="page-16-0"></span>車高設定値と車高の関係

#### 車高設定値と車高の関係 保安基準モード設定/解除について

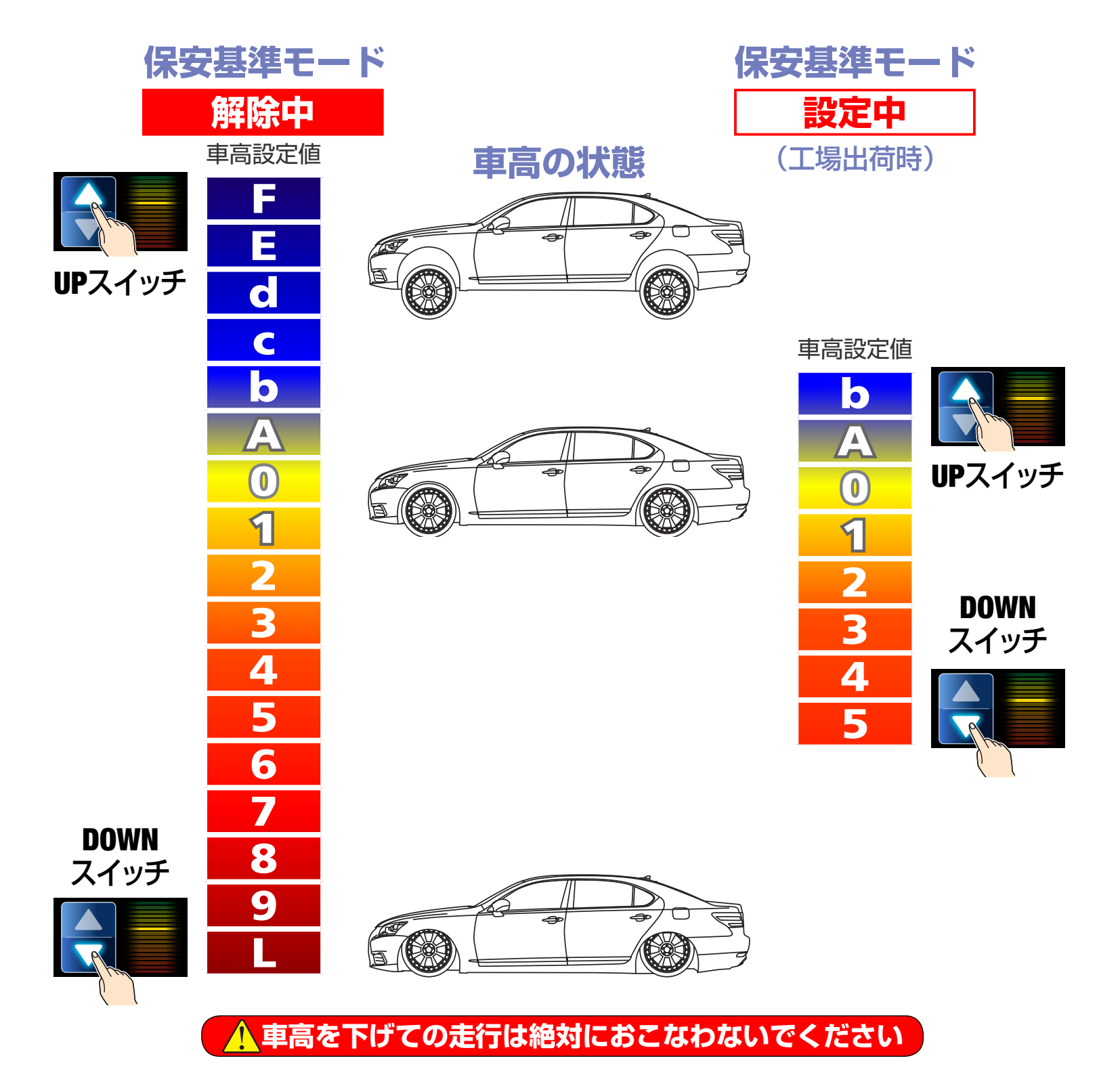

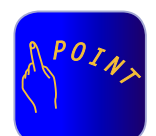

●「0」はノーマル車高、数字が大きくなるほど車高が低くなり、ア ルファベットが進むほど(Lを除く)車高が高くなります。 ●車高設定値LはスーパーLOWモードとなり、最も車高が低くなります。

●車高設定値を変更すると同時に車高変化が始まります。(状況等 により車高変化が開始されるまで数分かかることがあります。ま

- た、車高設定値の変化量が1〜2段階程度の場合は車高が変化し ない場合があります。)
- ●保安基準モード設定中は走行中の車高設定値変更や車高メモ リーの切り替えができません。また、メニュー画面の一部機能が 選択できなくなります。
- ●「ハイトモニター」「メニュー画面」については[「ハイトモニターを](#page-26-0) [表示させる](#page-26-0)[」「メニュー画面について](#page-27-0)」をご参照ください。
- ●車高設定値L(スーパーLOW)の設定方法については「スーパー LOWに設定する」をご参照ください。

[ASR682 使用方法 に戻る](#page-12-0) – 17 – アンチング 自次に戻る

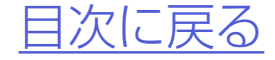

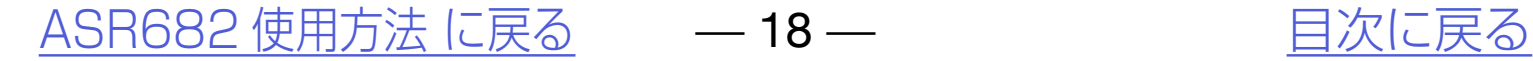

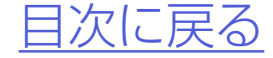

## *2.*いずれかの車高設定値をタップすると 「車高設定」ウィンドウが表示される

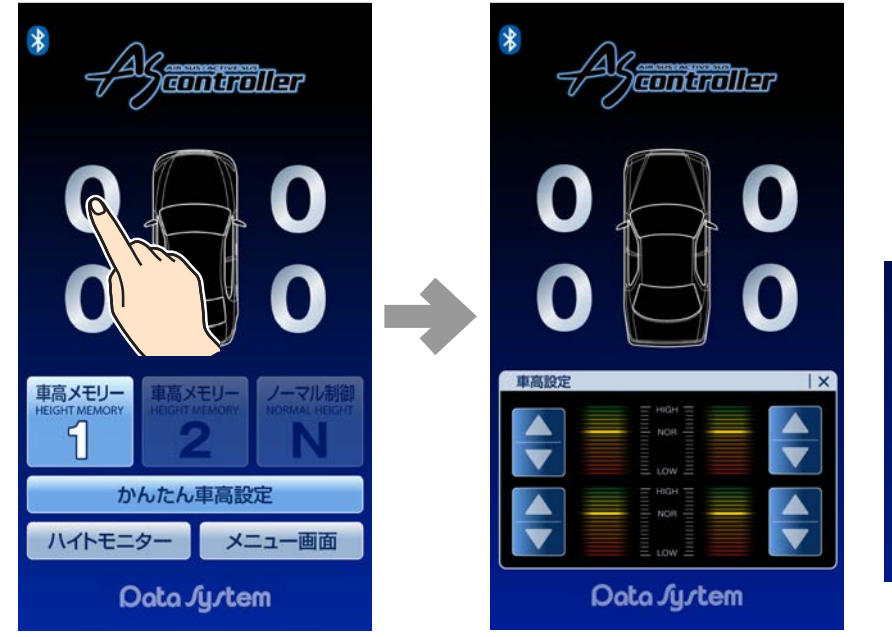

# <span id="page-17-0"></span>車高設定をおこなう

## *1.*メイン画面で「車高メモリー1」か 「車高メモリー2」をタップする

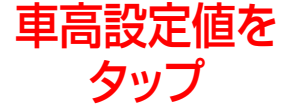

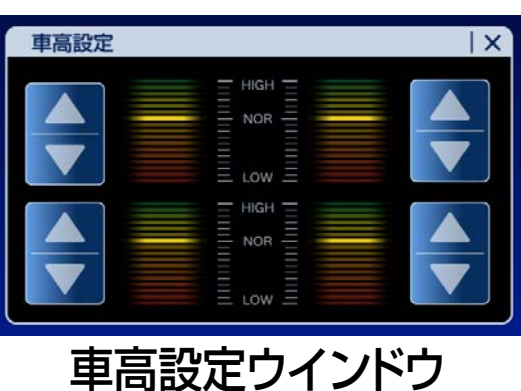

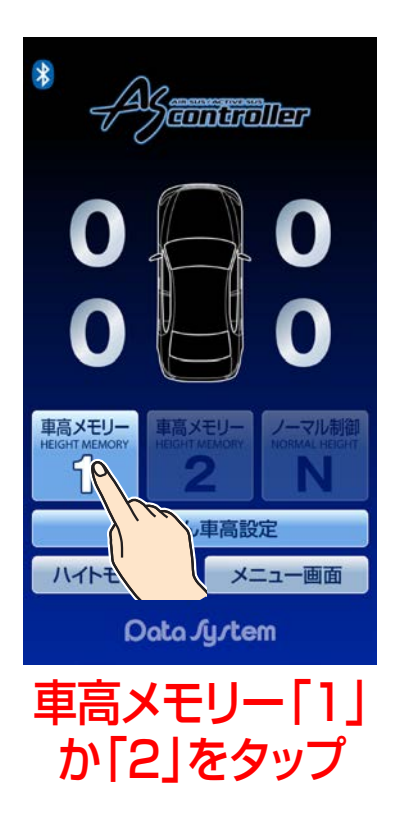

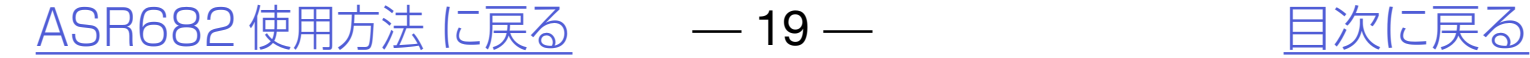

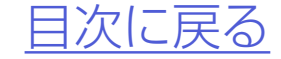

## *3.*車高設定ウインドウ内のいずれかの  $\blacksquare$ [▲ボタン]または $\blacksquare$ [▼ボタン] をタップすると1輪のみ車高設定値 が切り替わる

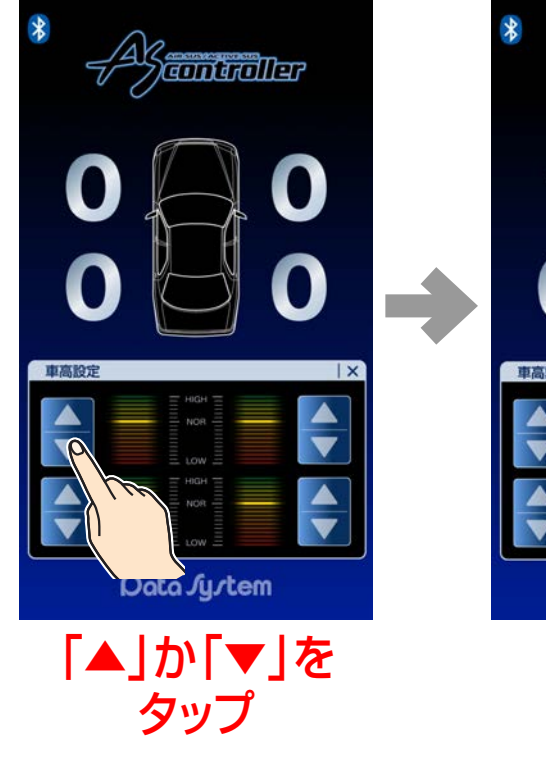

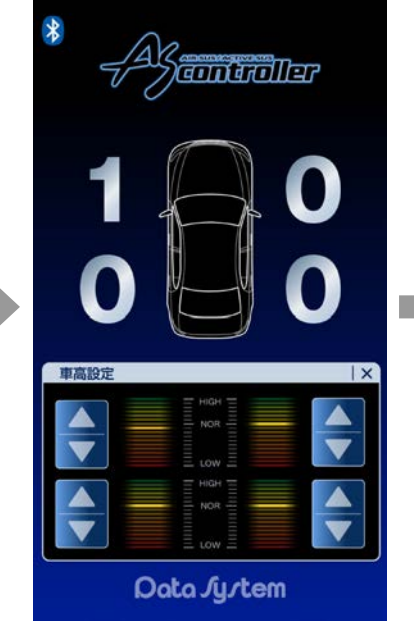

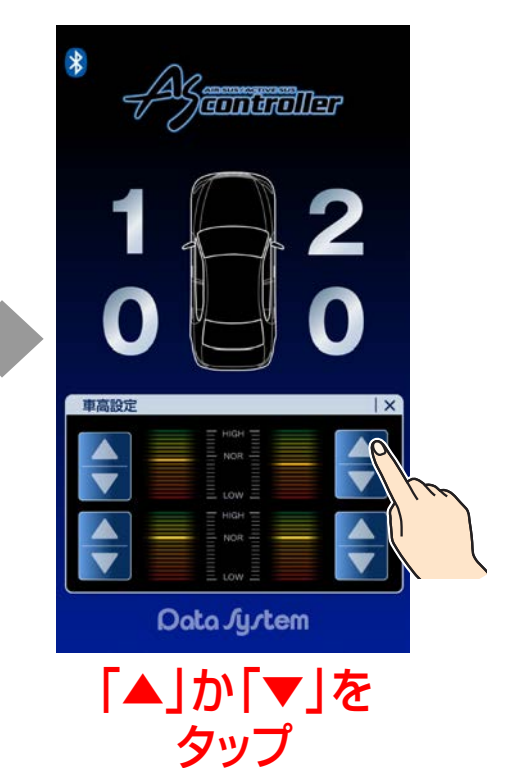

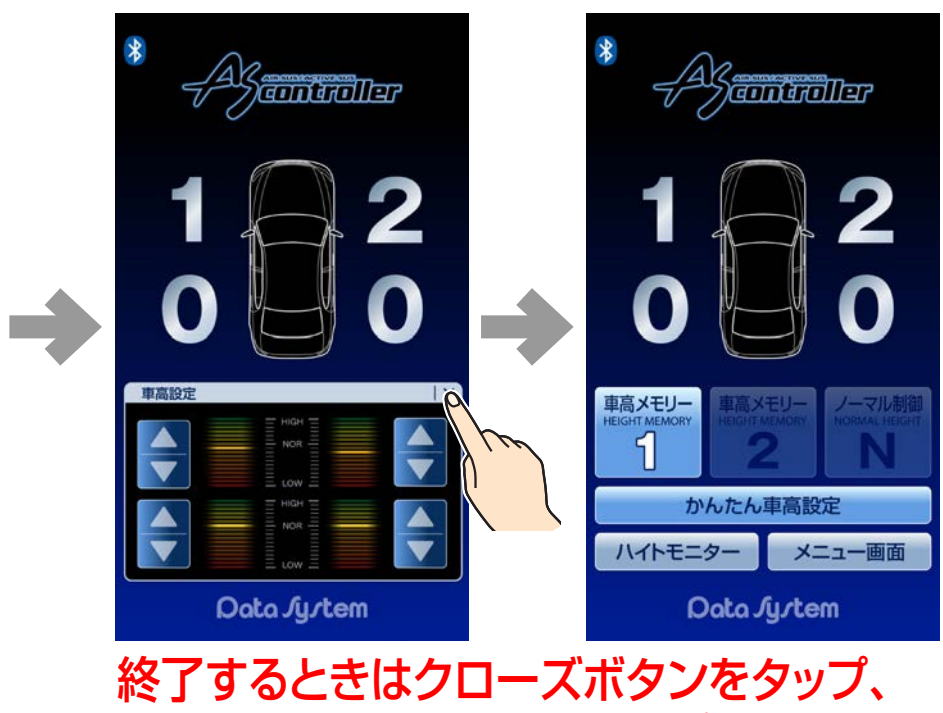

または車高設定の数字をタップ

#### 車高設定をおこなう

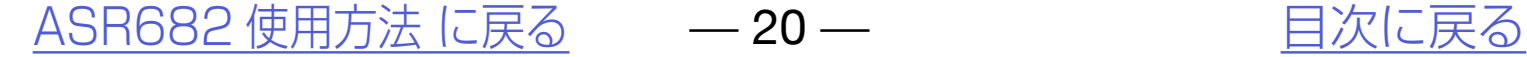

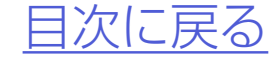

- ●設定した車高設定値は選択された車高メ モリーに保存されます。
	- ●ウィンドウ右上の「×」またはいずれかの 車高設定値をタップするとウィンドウが 閉じます。
	- ●[「かんたん](#page-20-0)車高設定」については「かんたん [車高設定について」](#page-20-0)をご参照ください。
	- ※前輪の車高に傾きがある場合は低いほう の車高を上げて左右バランスを調整して ください。ただしフロントのみ左右バラン ス調整可能となります。

※左右バランス調整をおこなっても、車両側 の制御上で約2cmの左右差が発生する場合が ありますので予めご了承ください。

### *4.*車高設定値を変更すると同時に車高 が変化し始める

**車高設定値は左右で5段階以上の差が開かないように設定してください**

※左右で極端に差が開くと、車高が異常に傾いたり車高制御が停止したりする 恐れがあります。

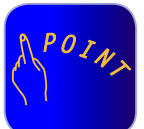

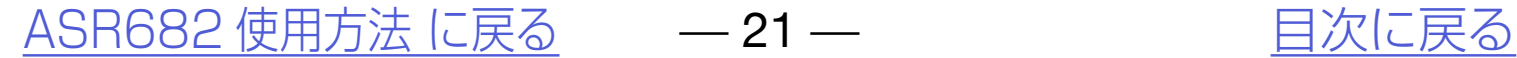

# <span id="page-20-0"></span>かんたん車高設定について

## *2.*4輪同時設定をタップすると「4輪同 時設定」ウィンドウが表示される

#### *1.*メイン画面で「車高メモリー1」か「車 高メモリー2」を選択後、「かんたん車 高設定」をタップする

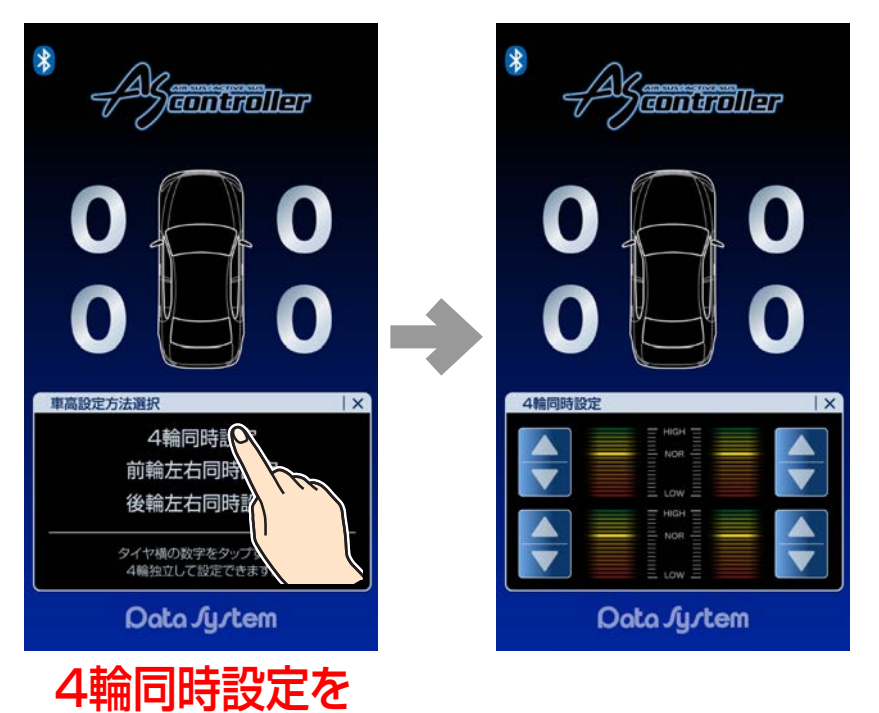

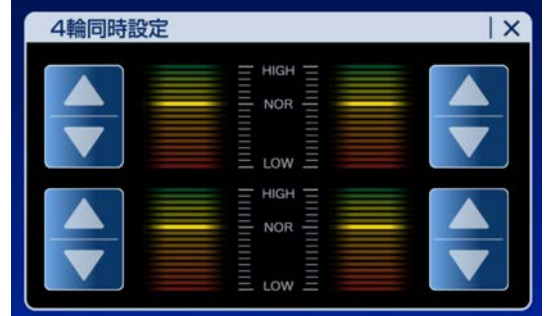

タップ

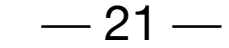

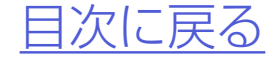

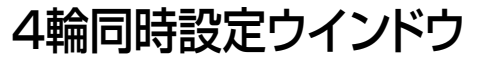

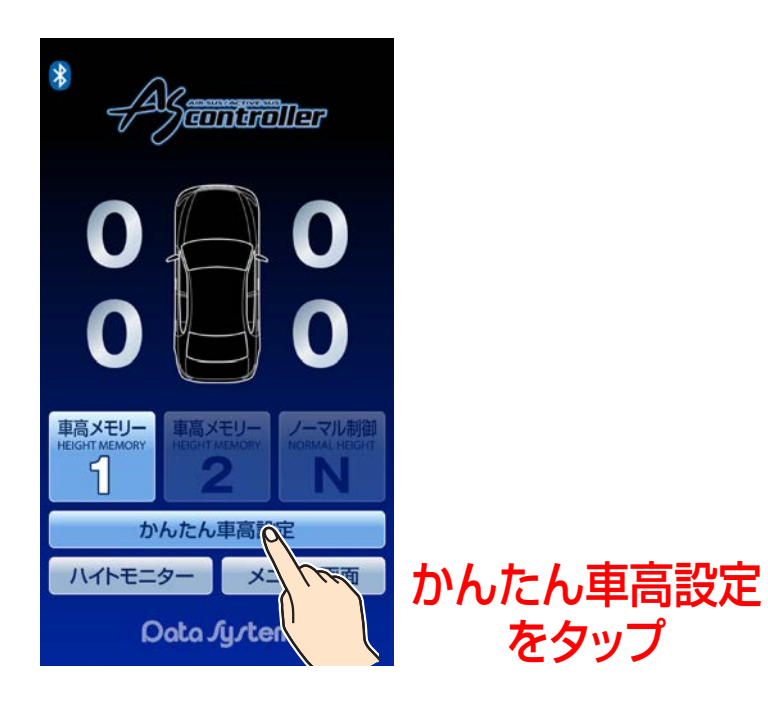

#### 4輪同時設定

●4輪同時に車高設定値を変更できます。

#### |設定した車高設定値は選択された車高メ  $P O I_{N_{x}}$ モリーに保存されます。 ●ウィンドウ右上の「×」またはいずれかの 車高設定値をタップするとウィンドウが閉 じます。

[ASR682 使用方法 に戻る](#page-12-0) —— 22 — インディング [目次に戻る](#page-1-0)

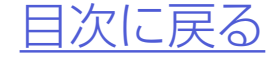

*4.*車高設定値を変更すると車高が変化 し始める

### *3.*車高設定ウインドウ内のいずれかの  $\blacksquare$ [▲ボタン]または $\blacksquare$ [▼ボタン] をタップすると4輪同時に車高設定 値が切り替わる

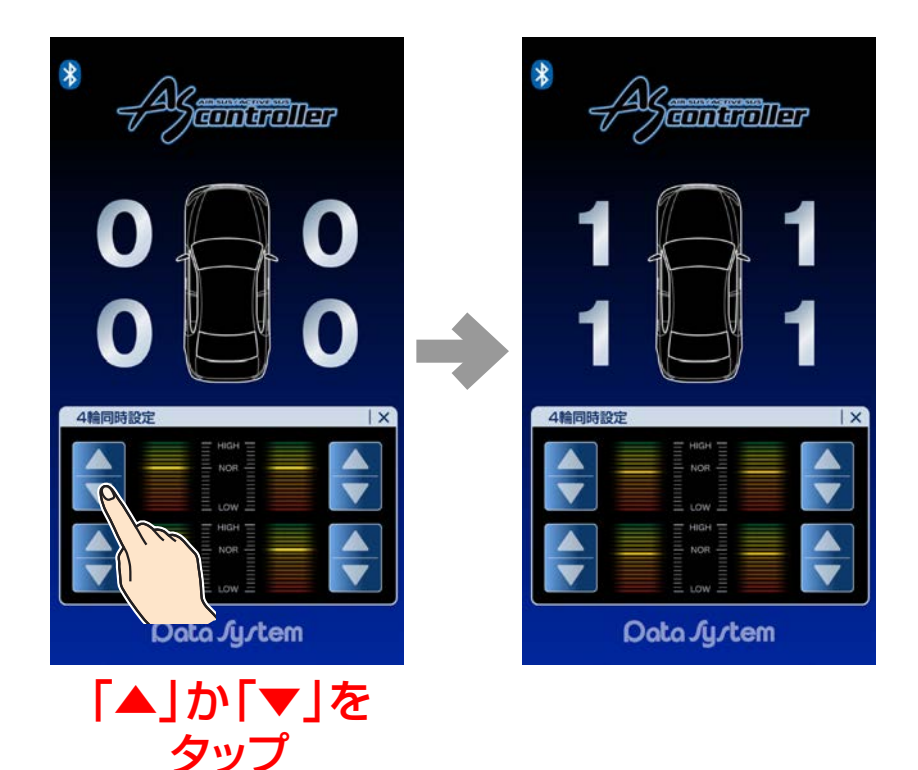

#### かんたん車高設定について

#### 4輪同時設定

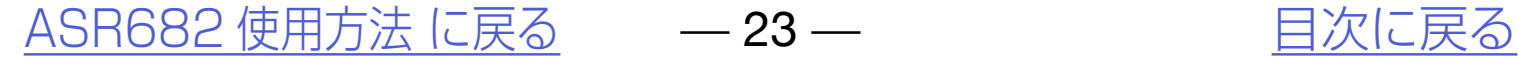

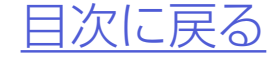

#### *2.*前輪左右同時設定をタップすると 「前輪左右同時設定」ウィンドウが表 示される

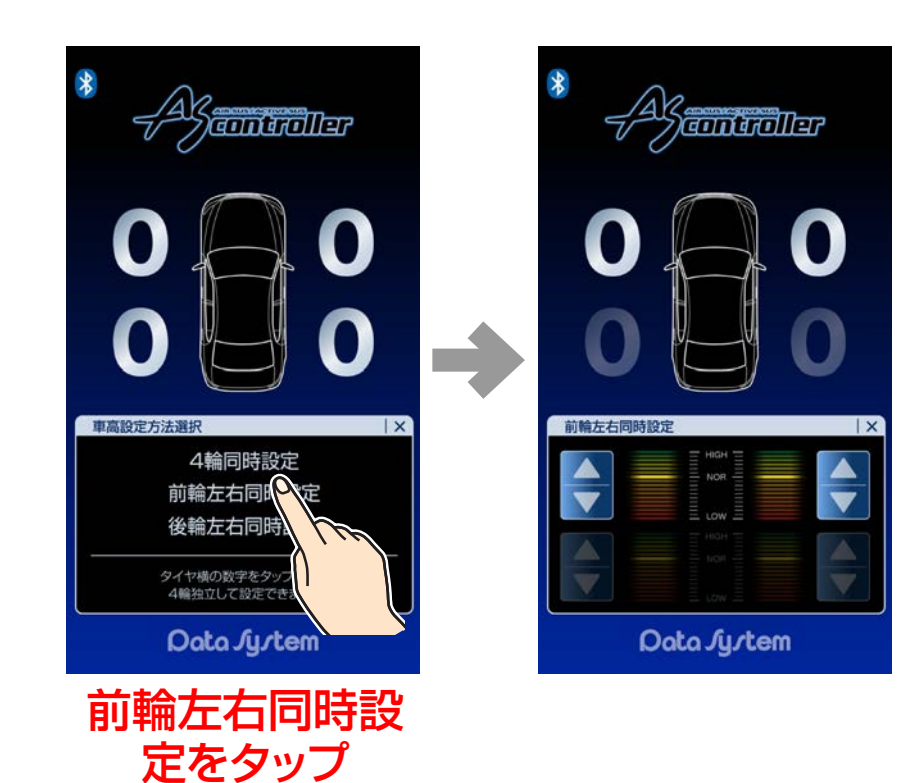

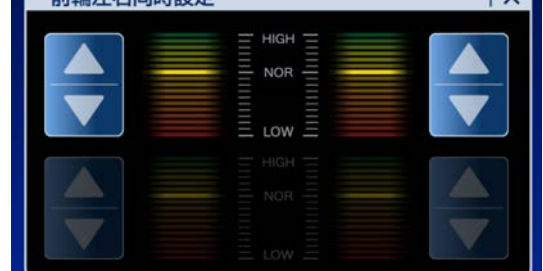

前輪左右同時設定 ウインドウ

#### 前輪左右同時設定

●前輪左右同時に車高設定値を変更できます。

#### かんたん車高設定について

### *1.*メイン画面で「車高メモリー1」か「車 高メモリー2」を選択後、「かんたん車 高設定」をタップする

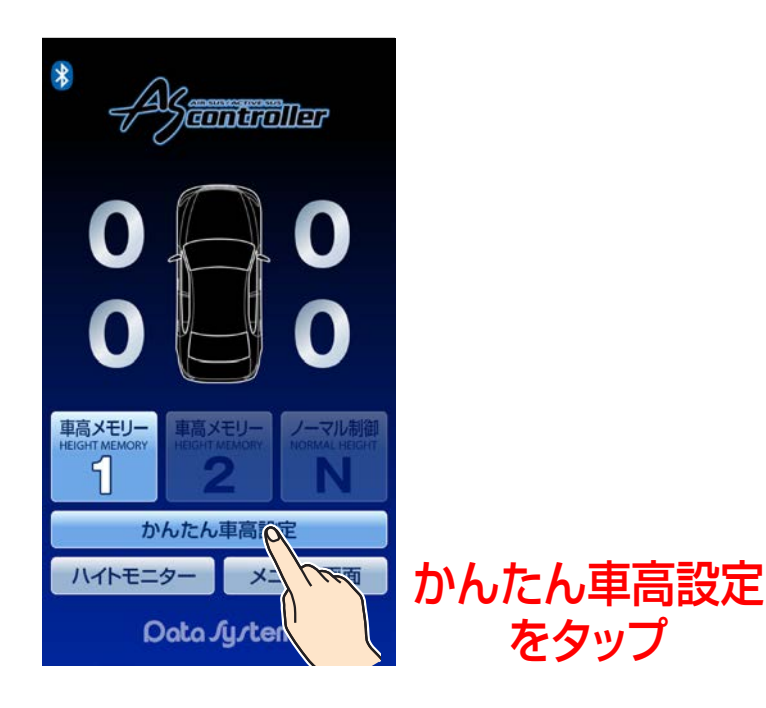

#### |設定した車高設定値は選択された車高メ  $P O I_{N_{x}}$ モリーに保存されます。 ●ウィンドウ右上の「×」またはいずれかの 車高設定値をタップするとウィンドウが閉 じます。

[ASR682 使用方法 に戻る](#page-12-0) —— 24 — インディング [目次に戻る](#page-1-0)

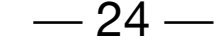

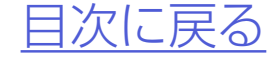

*4.*車高設定値を変更すると車高が変化 し始める

### *3.*車高設定ウインドウ内のいずれかの  $\blacksquare$ [▲ボタン]または $\blacksquare$ [▼ボタン] をタップすると前輪左右同時に車高 設定値が切り替わる

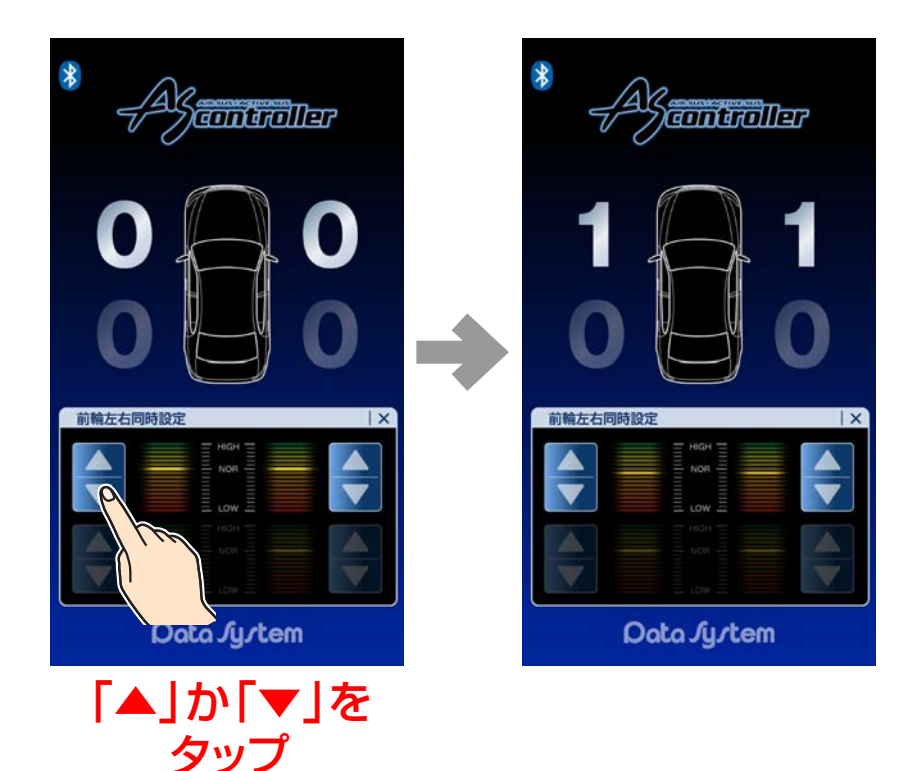

#### かんたん車高設定について

#### 前輪左右同時設定

*2.*後輪左右同時設定をタップすると 「後輪左右同時設定」ウィンドウが表 示される

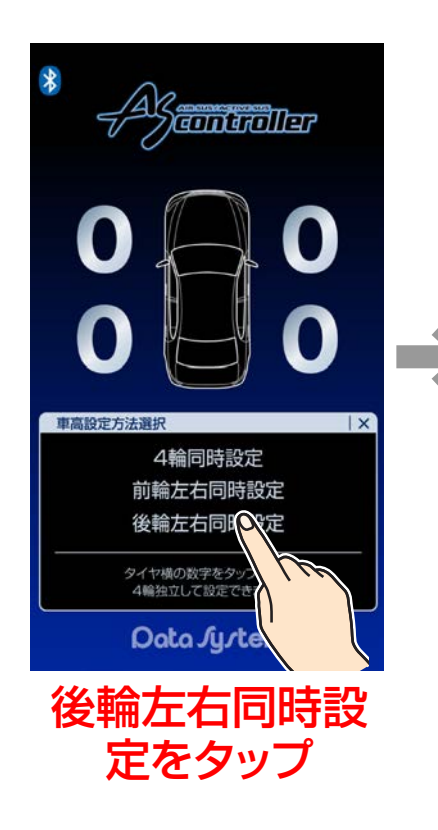

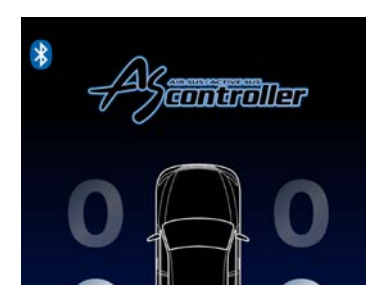

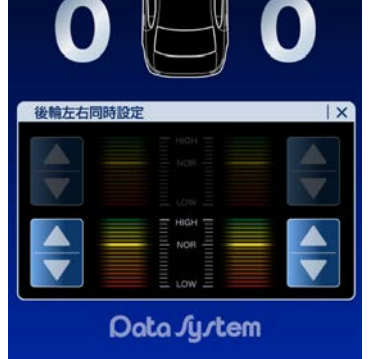

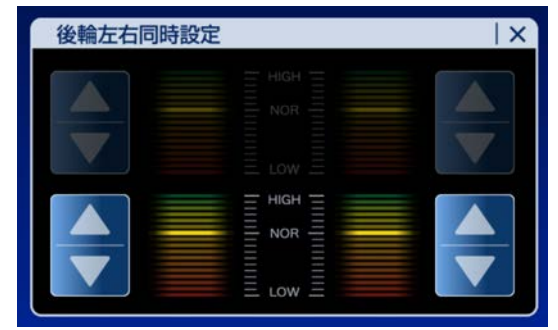

後輪左右同時設定 ウインドウ

#### [ASR682 使用方法 に戻る](#page-12-0) – – 25 – – – – – 日次に戻る

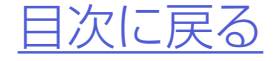

#### 後輪左右同時設定

●後輪左右同時に車高設定値を変更できます。

#### かんたん車高設定について

### *1.*メイン画面で「車高メモリー1」か「車 高メモリー2」を選択後、「かんたん車 高設定」をタップする

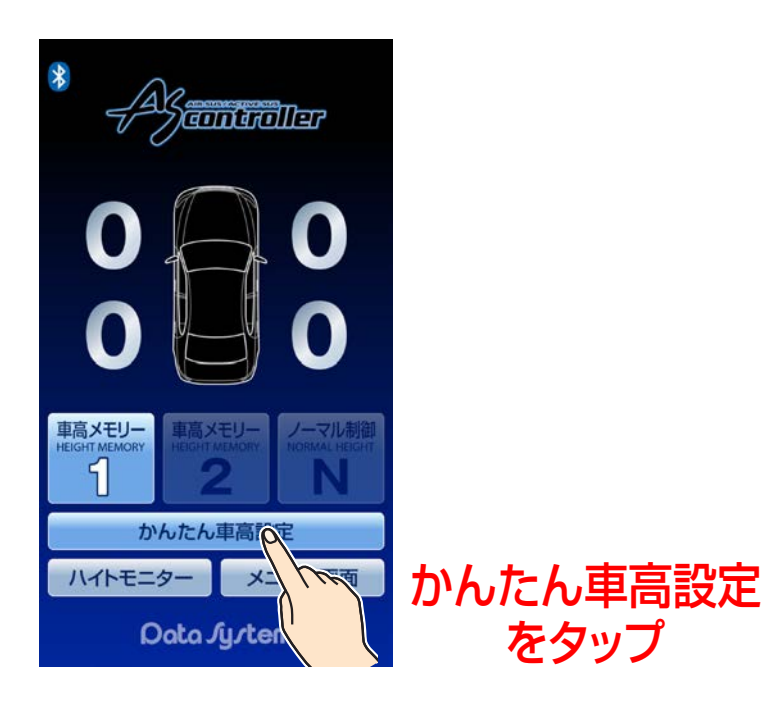

#### ●設定した車高設定値は選択された車高メ  $PO_{I_{N_\lambda}}$ モリーに保存されます。 ●ウィンドウ右上の「×」またはいずれかの 車高設定値をタップするとウィンドウが閉 じます。

[ASR682 使用方法 に戻る](#page-12-0) — 26 — インディング [目次に戻る](#page-1-0)

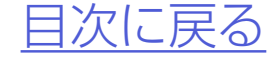

#### *4.*車高設定値を変更すると車高が変化 し始める

### *3.*車高設定ウインドウ内のいずれかの  $\blacksquare$ [▲ボタン]または $\blacksquare$ [▼ボタン] をタップすると後輪左右同時に車高 設定値が切り替わる

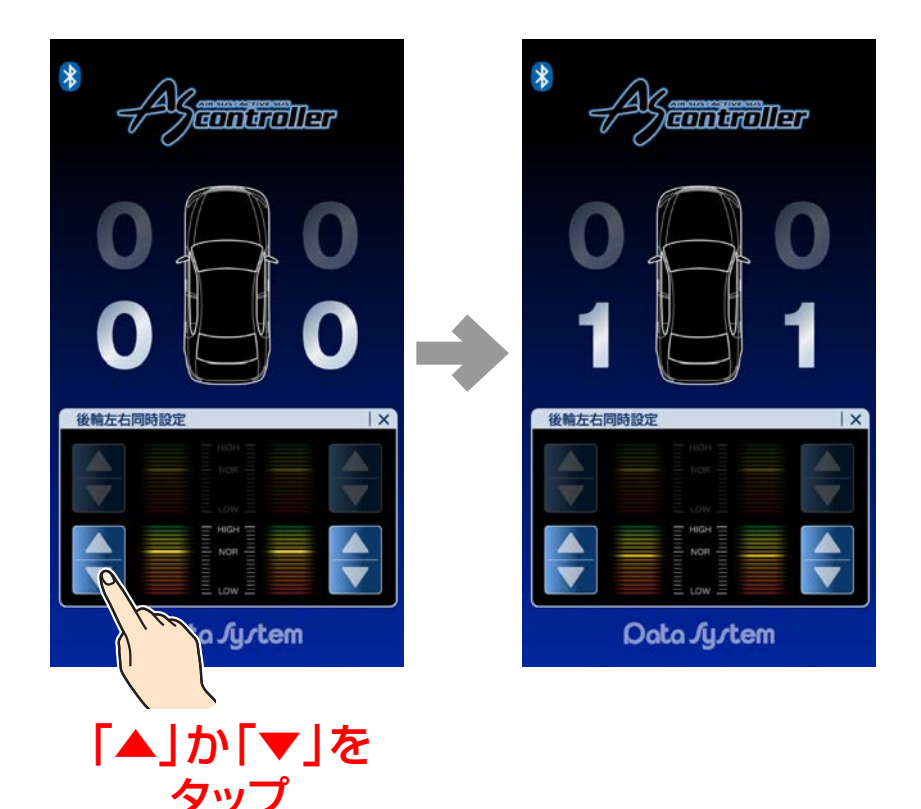

#### かんたん車高設定について

#### 後輪左右同時設定

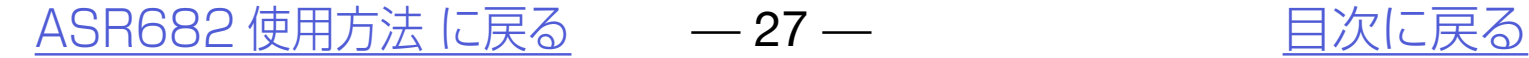

●ハイトモニター表示は車高状態をリアル タイムに表示しますが、制御上若干遅れて から表示されますのであらかじめご了承 ください。

# <span id="page-26-0"></span>ハイトモニターを表示させる

## ハイトモニター機能 メイン画面のハイトモニターをタップ するとハイトモニター表示に切り替わ ります。 戻るを押すとメイン画面に戻ります。

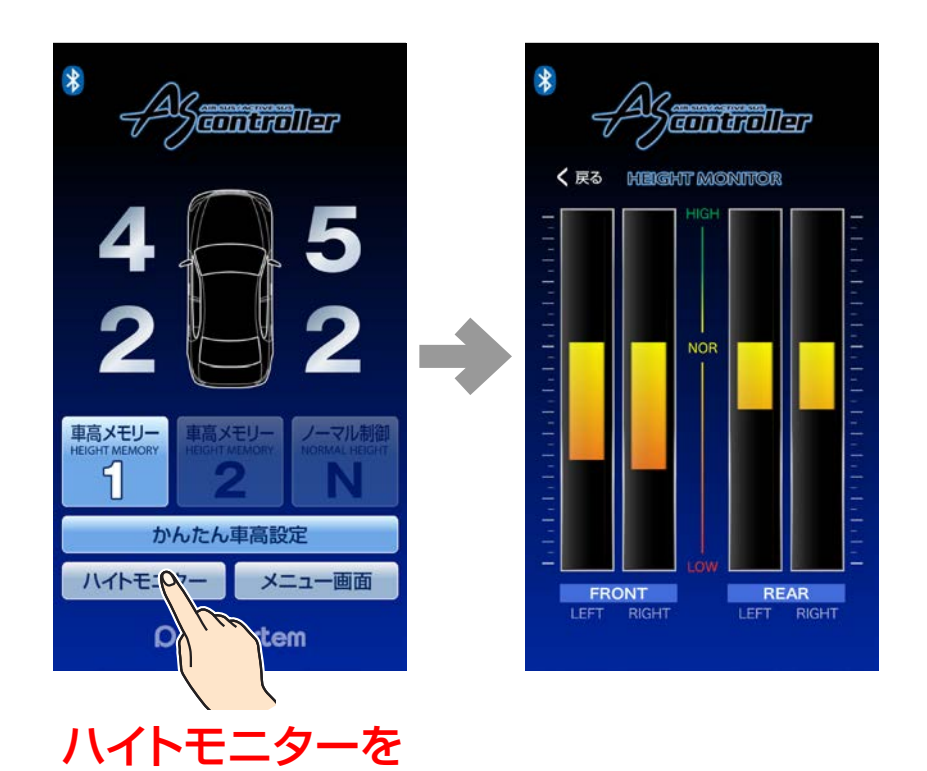

タップ

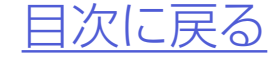

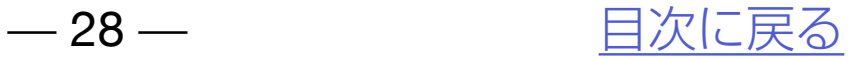

# メニュー画面について

[メニューを使用する](#page-28-0) [各種設定](#page-29-0) [診断モード](#page-33-0) [サポート情報](#page-42-0)

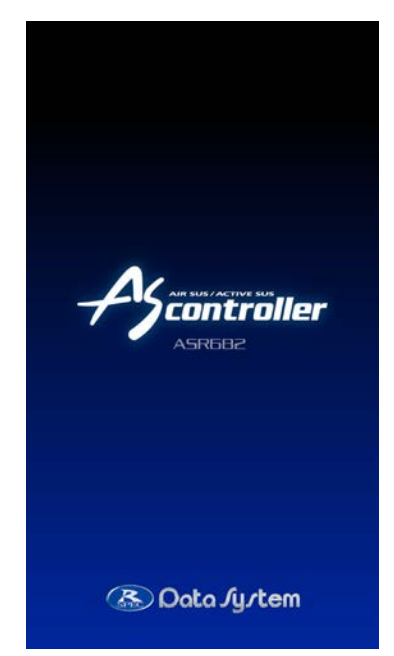

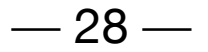

<span id="page-27-0"></span>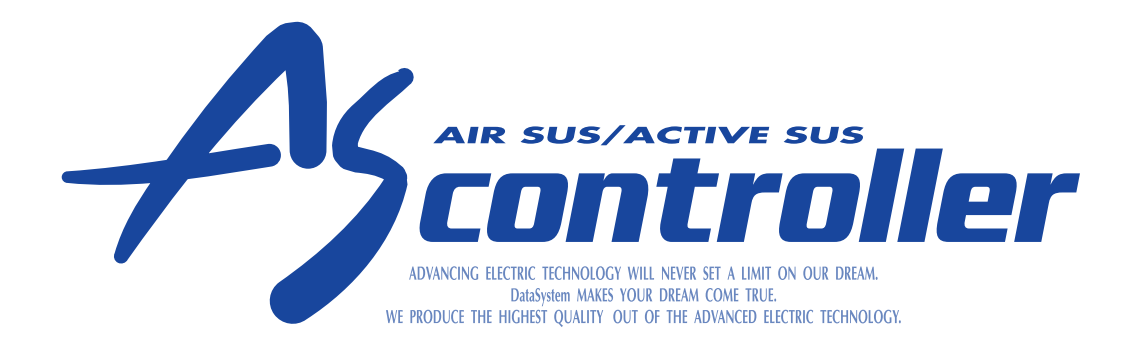

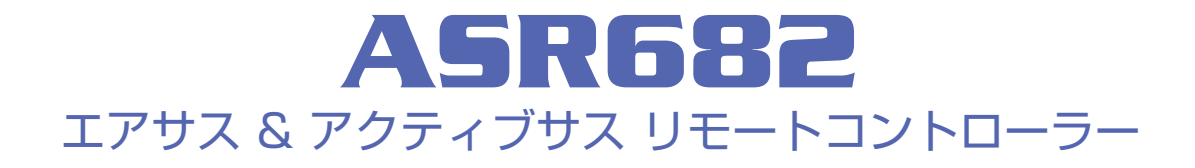

<span id="page-28-0"></span>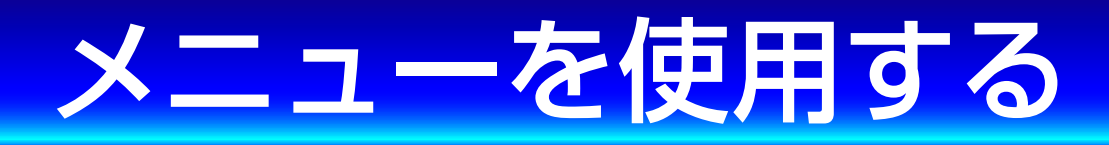

メイン画面の「メニュー画面」をタップ するとメニュー画面に切り替わります。 メニューには3種類の項目があります。

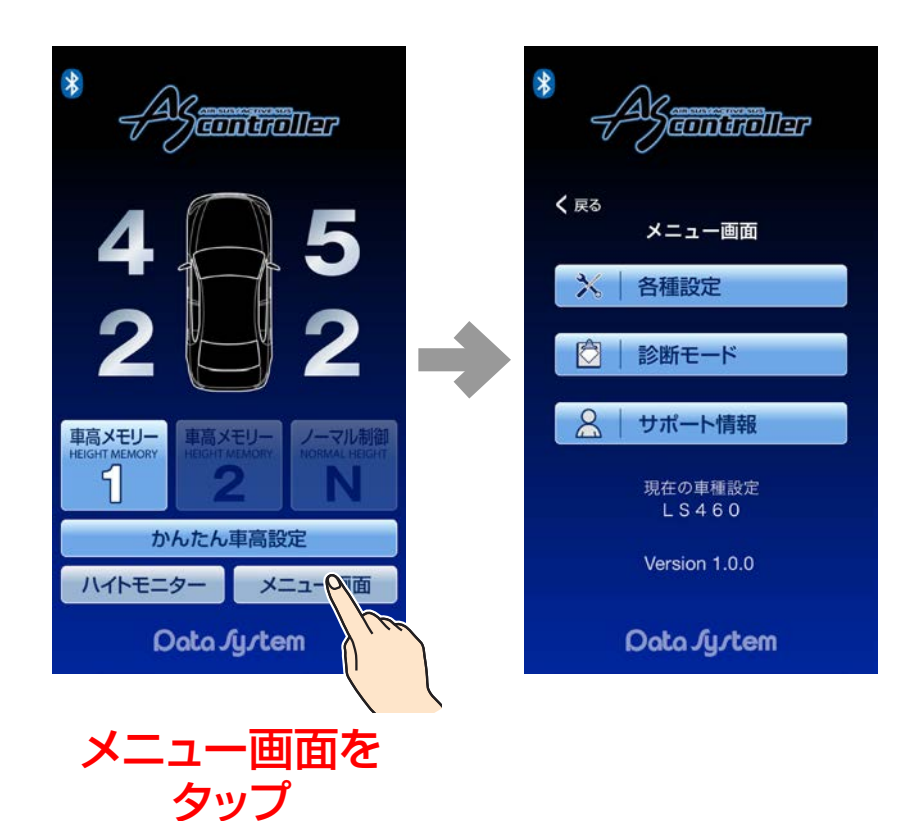

各種設定 [→こちら](#page-29-0)

#### サポート情報 [→こちら](#page-42-0)

<u>[メニュー画面について に戻る](#page-27-0)</u> – 29 – インストリング トランクストランス しょうしょう

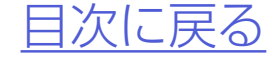

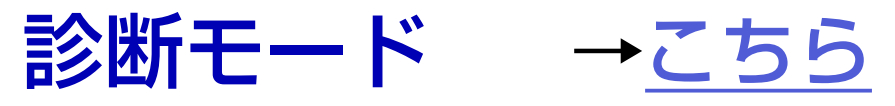

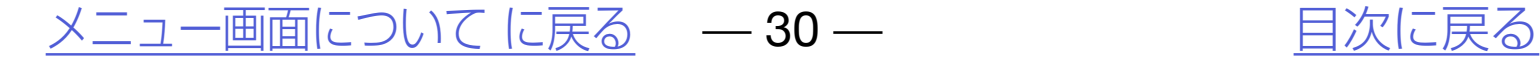

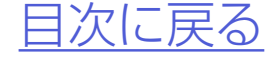

<span id="page-29-0"></span>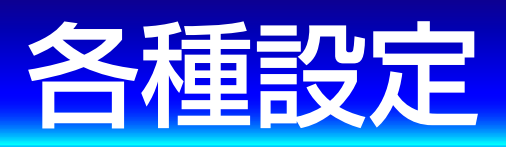

## *1.*メイン画面で「メニュー画面」→「各種 設定 をタップする

### 車種設定やアプリ設定などの各種設定 が可能です。

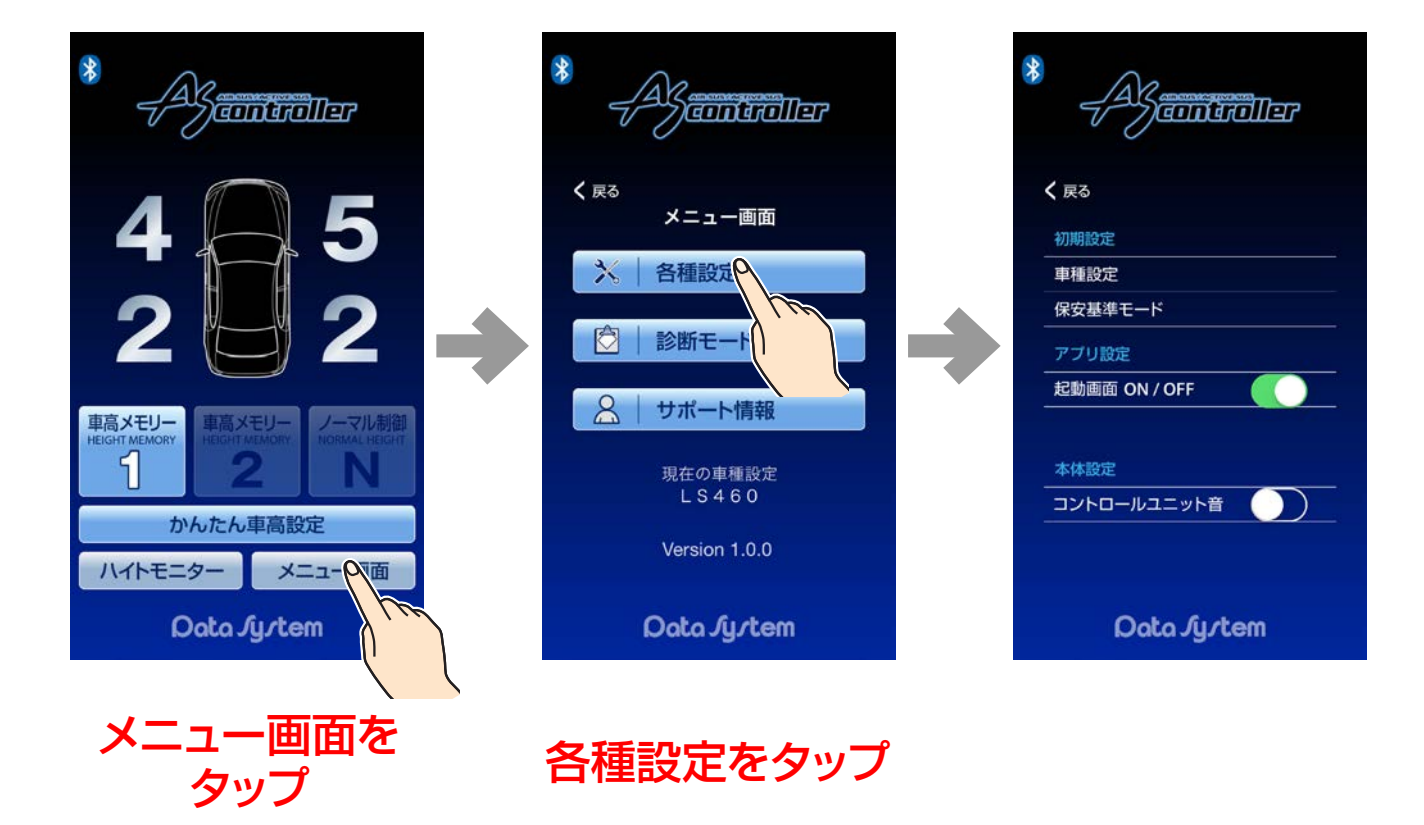

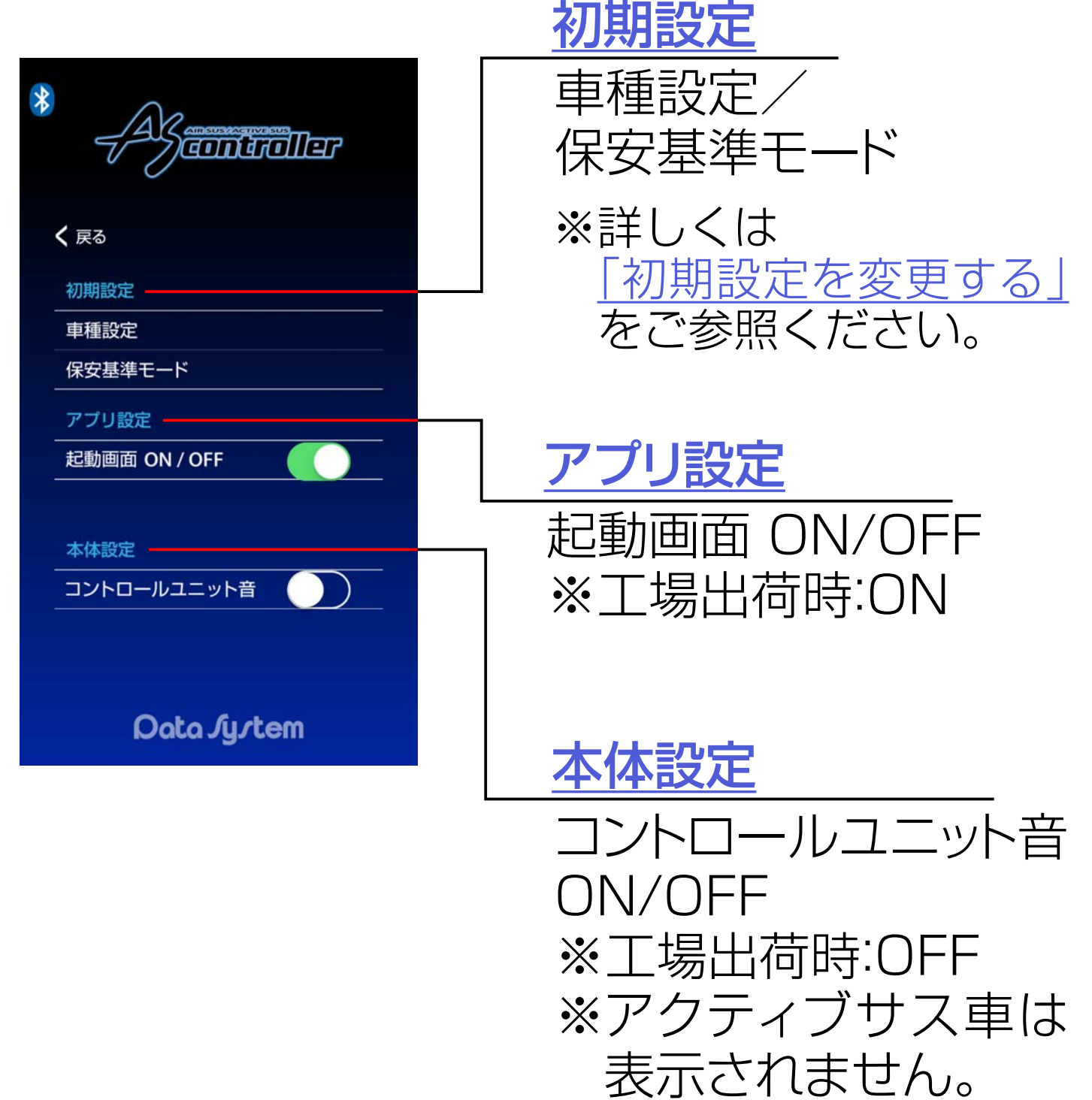

#### [メニュー画面について に戻る](#page-27-0) –––31 –––––––––––––––––––[目次に戻る](#page-1-0)

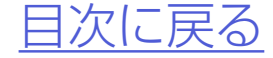

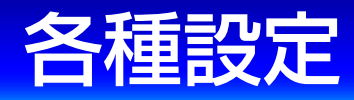

### *2.*「車種設定」「アプリ設定」「本体設定」 を選択する

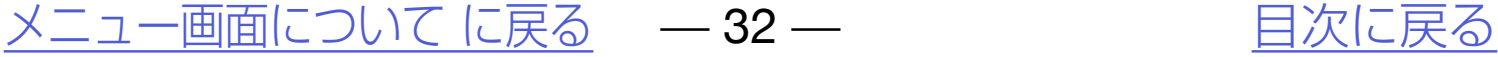

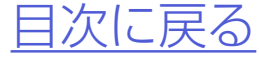

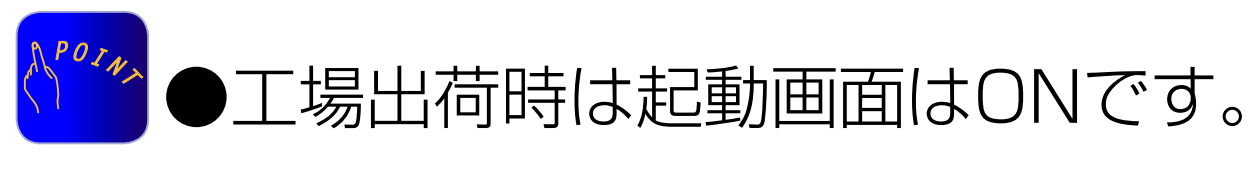

## *2.*起動画面ONでロゴ表示してから起 動、OFFでロゴ表示せずに起動する

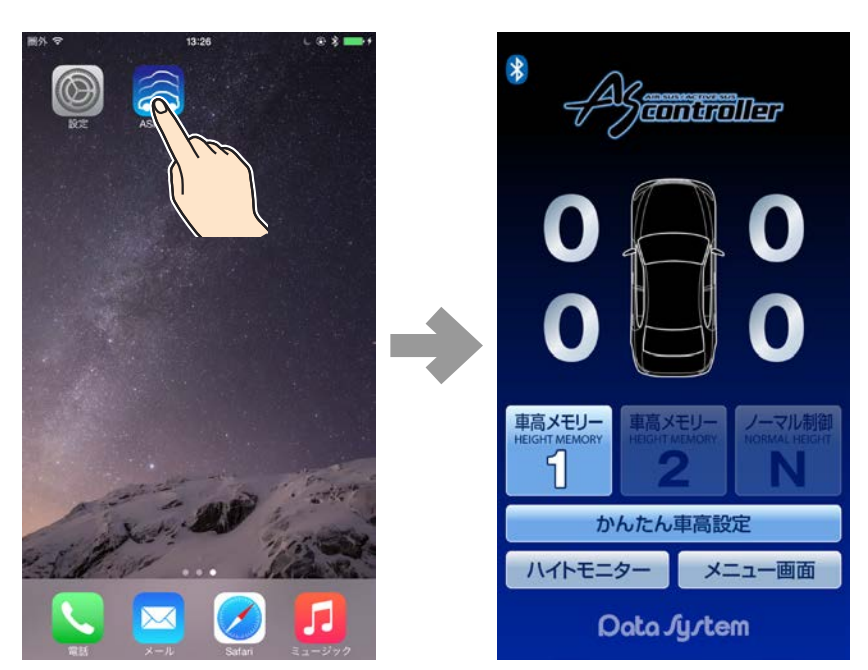

### *1.*各種設定で「起動画面」のON/OFFを 設定する

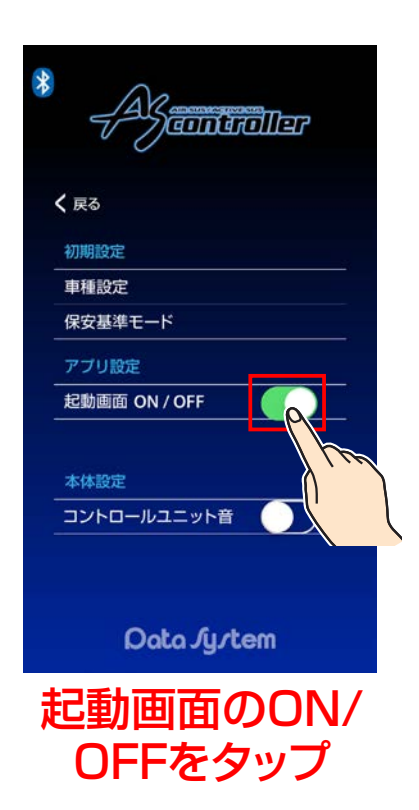

#### <span id="page-31-0"></span>アプリ設定 起動画面ON/OFF

●起動画面をOFFにするとアプリ起動時のロゴ表 示を行わなくなりアプリの起動が早くなります。

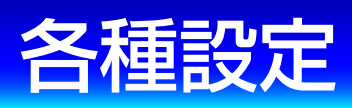

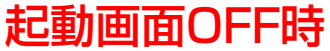

[メニュー画面について に戻る](#page-27-0) — 33 — [目次に戻る](#page-1-0)

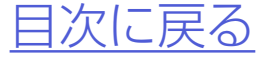

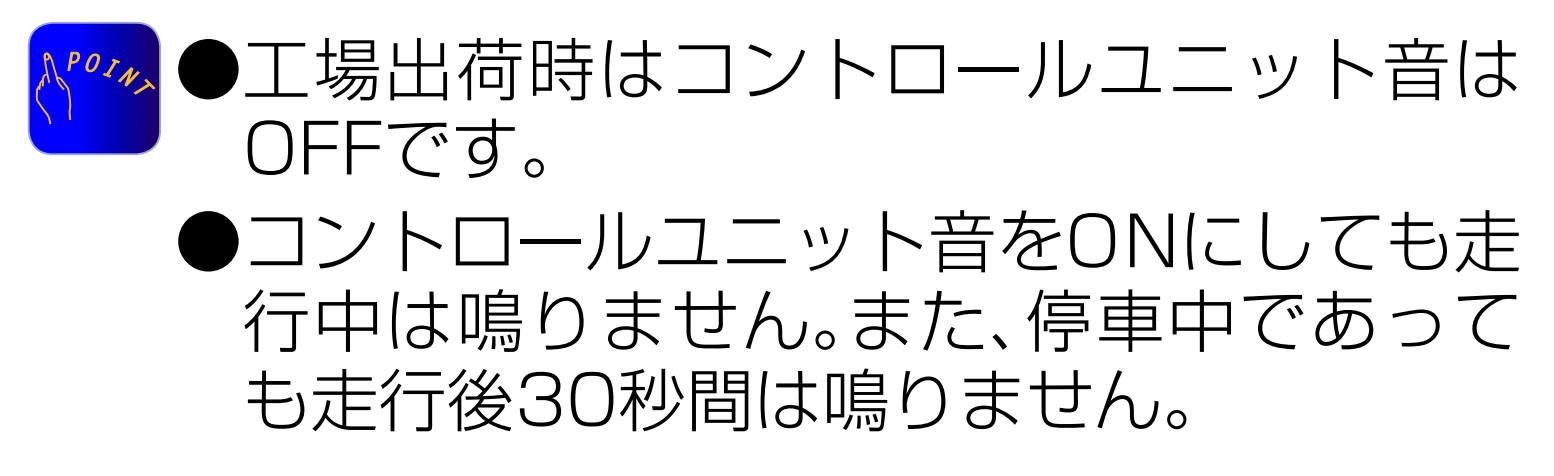

■コントロールユニット音をONにすると車高上 昇中または下降中にASR682本体からブザー 音を発するバルブアラーム機能が動作します。

#### *1.*各種設定で「コントロールユニット 音」のON/OFFを設定する

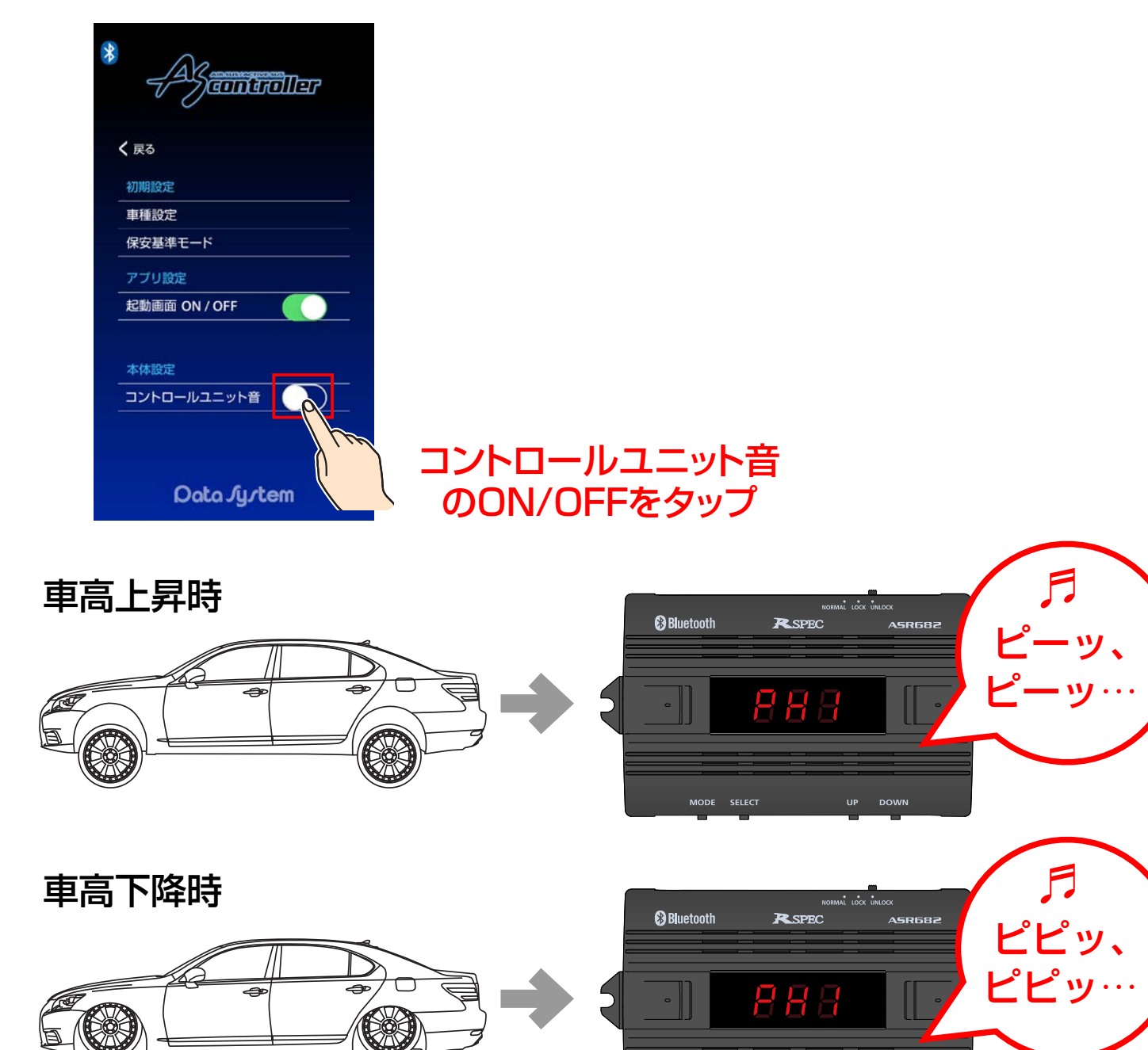

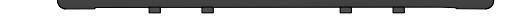

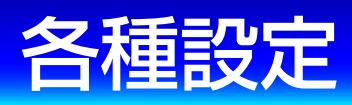

#### <span id="page-32-0"></span>**本体設定** ※アクティブサス車は表示されません。

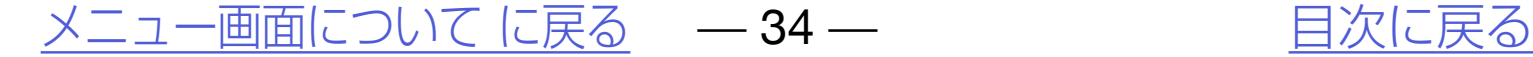

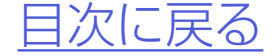

<span id="page-33-0"></span>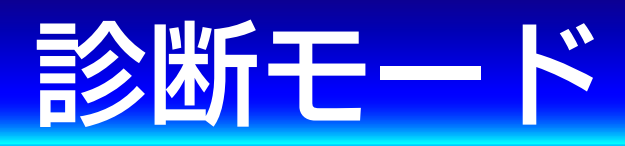

●本機に正常に車速信号が入力されているかどう か確認できます。

## 本機の様々な診断をおこなうモードです。

#### *1.*エンジンを始動する

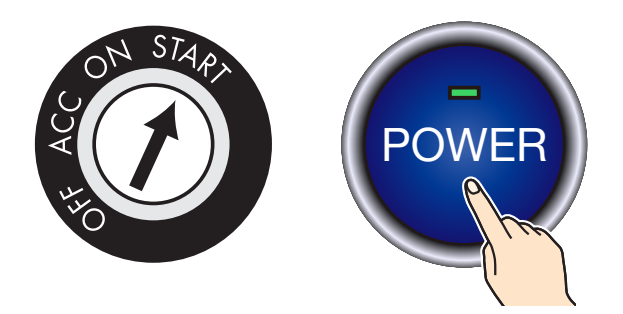

## *2.*14[ページ](#page-13-0)を参照の上、ASR682ア プリを起動する

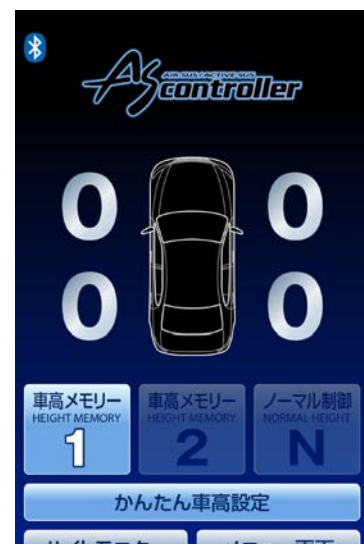

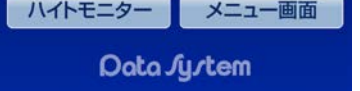

**確認時は必ず2名以上乗車し、運転者以外の 方が確認作業をおこなってください**

#### 車速信号入力確認

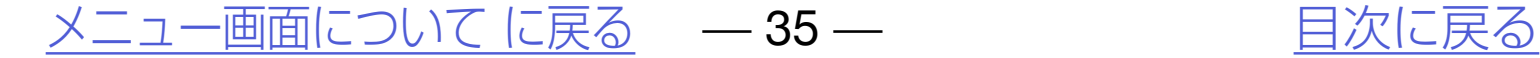

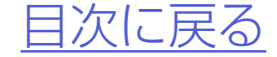

## *3.*メイン画面で「メニュー画面」→「診 断モード」→「車速入力確認」をタッ プする

#### 車速信号入力確認

#### 診断モード

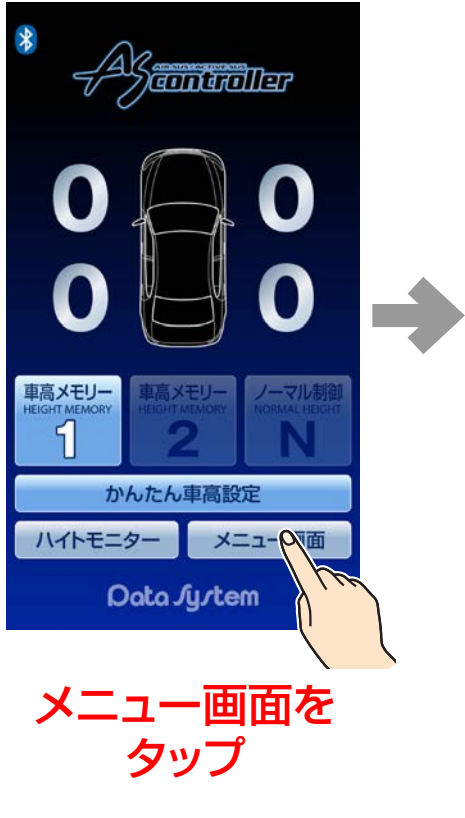

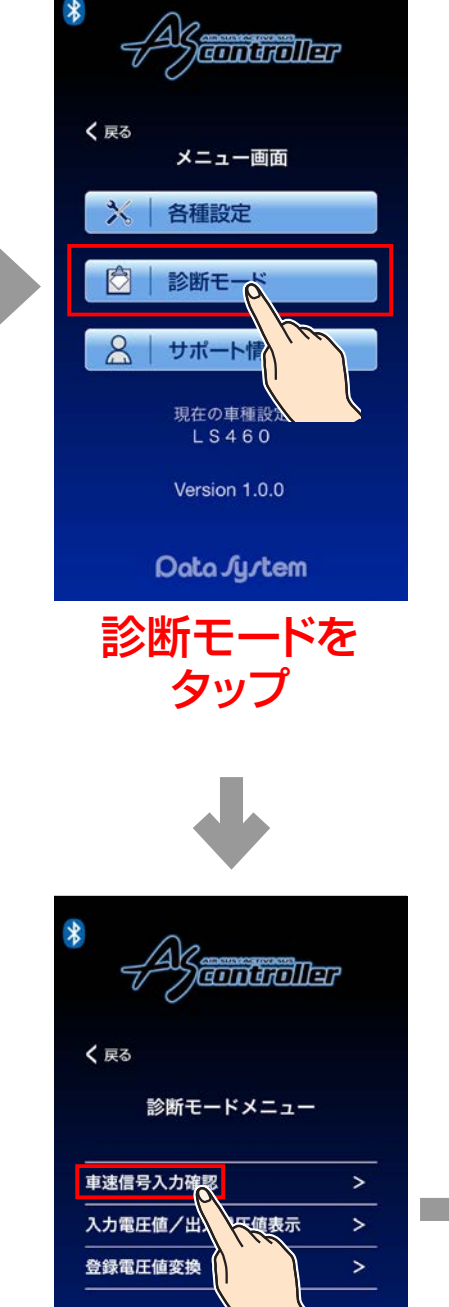

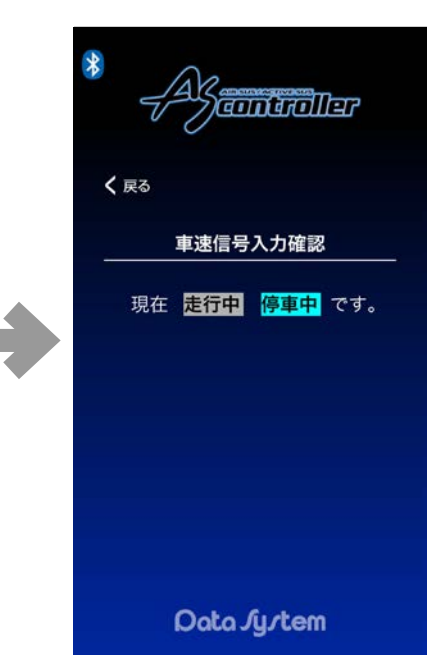

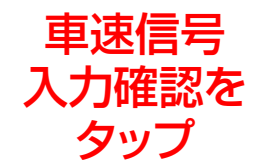

Data Jy/tem

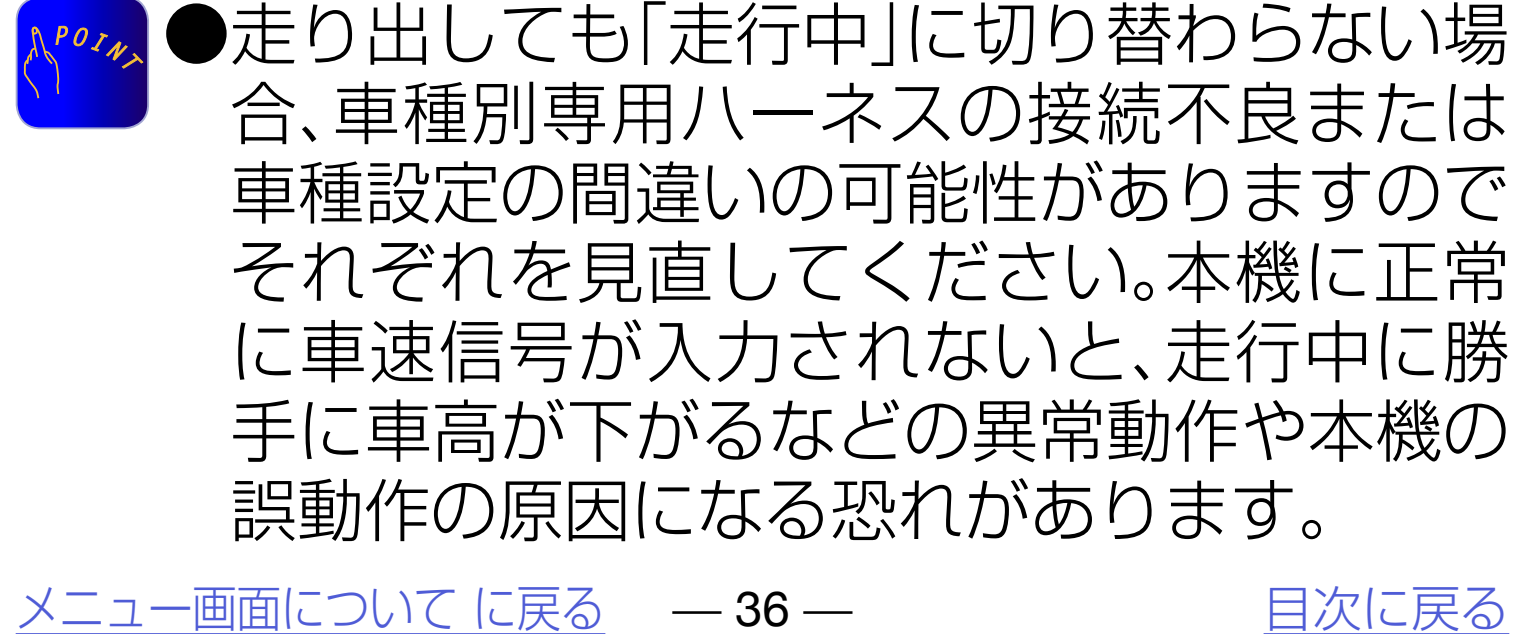

## *4.*停車状態から走り出して「走行中」に 切り替われば正常

#### 車速信号入力確認

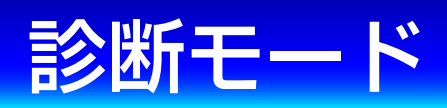

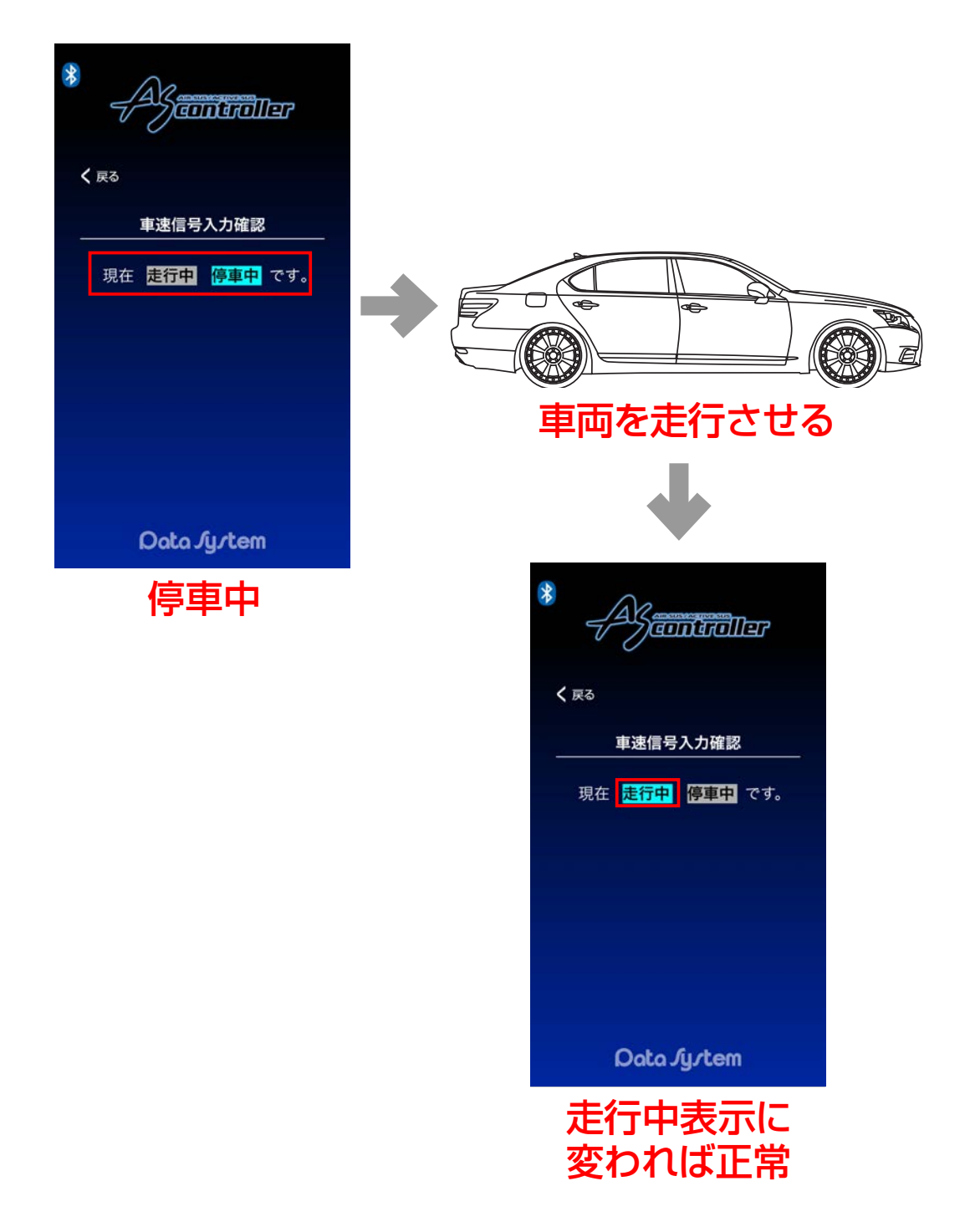

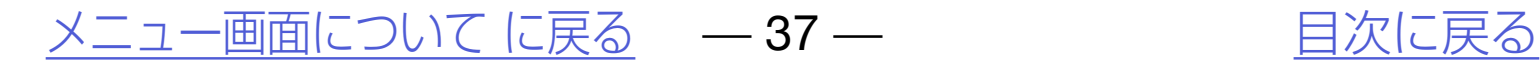

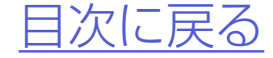

## 車両側または本機の異常確認用のモー ドでメーカー用です。 入力電圧値/出力電圧値表示

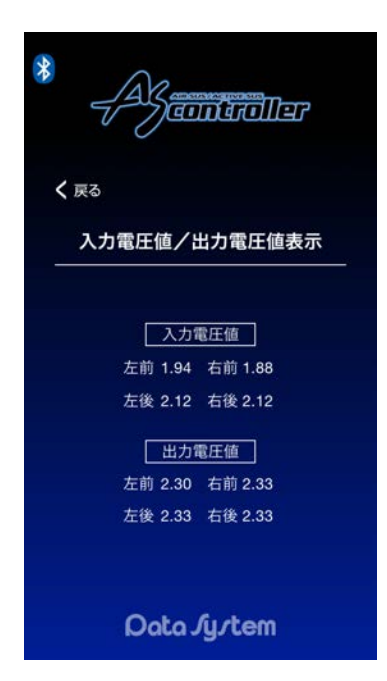

![](_page_36_Picture_0.jpeg)

#### 本機に登録してあるノーマル車高デー タと実際のノーマル車高値の誤差を縮 めるモードです。

![](_page_37_Picture_3.jpeg)

●例えば見た目は左右とも同じ車高なのにハイト モニター表示は左右で大きな差がある場合など、 ハイトモニター表示を調整することができます。

<u>[メニュー画面について に戻る](#page-27-0)</u> – 38 – インストリン トランクストラン しゃくんだい しょうしょう

![](_page_37_Picture_6.jpeg)

#### 登録電圧値変換

![](_page_37_Picture_0.jpeg)

# ハイトモニター調整方法 *1.*エンジンを始動する

![](_page_38_Picture_2.jpeg)

![](_page_38_Picture_3.jpeg)

### *2.*ASR682本体とスマートフォンを 接続する

![](_page_38_Picture_5.jpeg)

[メニュー画面について に戻る](#page-27-0) – 39 – アンバントリング 自次に戻る

![](_page_38_Picture_7.jpeg)

![](_page_38_Picture_0.jpeg)

![](_page_39_Picture_5.jpeg)

![](_page_39_Picture_6.jpeg)

#### *3.*車高メモリーを「N」に切り替えて、完 全ノーマル車高にする

診断モード

#### ハイトモニター調整方法

![](_page_39_Picture_3.jpeg)

確認する場合は必ず水平な場所で車高メモ リーを「N」に切り替え、完全ノーマル車高に 戻ってからおこなってください。車高を変化 させてある状態から車高メモリーを「N」にし ても、完全ノーマル車高に戻るには数分かか ります。また、ほぼノーマル車高になりました ら多少走行して車高を落ち着かせ、誰も乗車 していない状態で確認してください。

![](_page_40_Picture_6.jpeg)

![](_page_40_Picture_7.jpeg)

## *4.*メイン画面で「メニュー画面」→「診断 モード」→「登録電圧値変換」をタップ する

#### ハイトモニター調整方法

#### 診断モード

![](_page_40_Picture_3.jpeg)

![](_page_40_Picture_4.jpeg)

![](_page_40_Picture_5.jpeg)

Data *Jy*tem

![](_page_41_Picture_4.jpeg)

#### *5.*「現在選択中の基準電圧値を実測電圧 値に変更しますか?」→「変更する」を 押す

※車高設定値が同じであっても、車高を上下さ せたり走行したりすることで車高は必ず誤差 が生じます。よってこの項目でハイトモニター を調整しても常にその状態が保たれることは なく、常に誤差が発生します。よって誤差が 大きい場合のみ調整をおこない、小さな誤差 に対しては調整しないことを推奨します。

[メニュー画面について に戻る](#page-27-0) – 42 – アンバントリー 自次に戻る

![](_page_41_Picture_8.jpeg)

#### ハイトモニター調整方法

#### 診断モード

![](_page_41_Picture_3.jpeg)

[メニュー画面について に戻る](#page-27-0) — 43 — [目次に戻る](#page-1-0)

![](_page_42_Picture_7.jpeg)

![](_page_42_Picture_5.jpeg)

#### ユー ザー 登 録 がおこなえるほか、 ASR682取扱説明書PDF版やQ&Aが ご覧いただけます。

<span id="page-42-0"></span>![](_page_42_Picture_0.jpeg)

#### お問い合わせ

![](_page_42_Figure_2.jpeg)

※ネットワーク接続が必要です。 株式会社データシステム 公式 ホームページ お客様サポート ページに接続します。

<span id="page-43-0"></span>![](_page_43_Picture_0.jpeg)

エアサス/アクティブサスリモートコントローラ SR682

![](_page_43_Picture_12.jpeg)

# ASR682本体操作方法

[各部名称](#page-44-0)

[ASR682 本体で初期設定を](#page-46-0) [おこなう](#page-46-0)

[車高メモリー切り替え方法](#page-50-0)

[車高設定値と車高の関係](#page-53-0)

[ASR682 本体で車高設定を](#page-54-0) [おこなう](#page-54-0)

[スライドスイッチの使用方法](#page-59-0)

[ASR682 本体リセット方法](#page-61-0)

![](_page_43_Picture_10.jpeg)

![](_page_43_Figure_11.jpeg)

![](_page_44_Picture_9.jpeg)

![](_page_44_Picture_10.jpeg)

<span id="page-44-0"></span>![](_page_44_Picture_0.jpeg)

#### スライドスイッチ 本体スイッチロック/ 強制ノーマル切り替え

…ノーマル(純正状態) <mark>88</mark>及び<mark>88</mark>…選択中の車高メモリー

![](_page_44_Figure_3.jpeg)

![](_page_44_Picture_7.jpeg)

#### Bluetooth接続状態

![](_page_44_Picture_6.jpeg)

#### ASR682本体

#### 本体表示部

![](_page_45_Picture_5.jpeg)

![](_page_45_Picture_6.jpeg)

●本体を操作したとき、操作に応じてブザー音が 鳴ります。

#### ASR682本体スイッチの操作音について

●ブザー音はOFFにできません。 $\Lambda^{POI}$ 

![](_page_45_Picture_74.jpeg)

![](_page_46_Picture_1.jpeg)

#### おこなってから、ASR682アプリで再度初期 設定をおこなってください。ASR682本体で 初期設定をした状態ではASR682アプリを使 用することはできません。 ●ASR682本体で初期設定後、車高設定をおこ なう場合は保安基準モードになります。

ASR682本体操作方法 に戻る –47-

![](_page_46_Picture_7.jpeg)

![](_page_46_Picture_4.jpeg)

# <span id="page-46-0"></span>ASR682本体で初期設定をおこなう

#### **初めて電源を入れたとき**

![](_page_46_Picture_3.jpeg)

#### ASR682本体で初期設定をおこなう

![](_page_47_Picture_2.jpeg)

#### **他の車種に設定してあるとき**

![](_page_47_Picture_3.jpeg)

![](_page_47_Picture_4.jpeg)

#### おこなってから、ASR682アプリで再度初期 設定をおこなってください。ASR682本体で 初期設定をした状態ではASR682アプリを使 用することはできません。 ●ASR682本体で初期設定後、車高設定をおこ なう場合は保安基準モードになります。

ASR682本体操作方法 に戻る –48-

![](_page_47_Picture_7.jpeg)

![](_page_48_Picture_5.jpeg)

![](_page_48_Picture_6.jpeg)

#### 各車の車種設定値

![](_page_48_Picture_274.jpeg)

![](_page_48_Picture_275.jpeg)

#### <span id="page-49-0"></span>SPd表示確認について

本製品を車両に装着しましたら、初期 設定後に必ず以下の確認(SPd表示確 認)をおこなってください。

走行開始と同時に本体に「『『『『IADI』(SPd)」が点滅表 示される※かどうかご確認ください。表示しない 場合は車種別専用ハーネスの接続ミスが考えら れますので、取付説明書をご参照のうえ接続を見 直してください。

※エンジン始動1回に付き1度しか表示しませ ん。確認できなかった場合は再度エンジンをかけ なおし、再確認をおこなってください。

![](_page_49_Picture_5.jpeg)

#### [ASR682 本体操作方法 に戻る](#page-43-0) – – 50 – – アントリントリント [目次に戻る](#page-1-0)

![](_page_49_Picture_7.jpeg)

## *1.*エンジンを始動すると表示部に選択 中の車高メモリーが表示される

![](_page_50_Picture_4.jpeg)

#### ASR682本体操作方法 に戻る – 51 – アンチング 自次に戻る

![](_page_50_Picture_6.jpeg)

# <span id="page-50-0"></span>車高メモリー切り替え方法

![](_page_50_Figure_3.jpeg)

Bluetooth接続状態

### *2.*車 高 メ モ リ ー 表 示 中 にMODEス イッチを押すごとに、車高メモリー が「no」→「H1」→「H2」→「no」の順 に切り替わる

![](_page_51_Picture_2.jpeg)

#### ASR682本体操作方法 に戻る – 52 – アンバントリント [目次に戻る](#page-1-0)

![](_page_51_Picture_4.jpeg)

#### 車高メモリー切り替え方法

## *3.*選択された車高メモリーに従い車高 が変化する

![](_page_52_Picture_2.jpeg)

![](_page_52_Picture_3.jpeg)

![](_page_52_Picture_4.jpeg)

工場出荷時は車高メモリー「H1」「H2」と もに全て車高設定値は0(ゼロ)になってい ます。

#### 車高メモリー切り替え方法

●車高メモリー「H1」「H2」に車高設定値を 登録するには「[ASR682本体で車高設定](#page-54-0) [をおこなう](#page-54-0)」をご参照ください。

#### [ASR682 本体操作方法 に戻る](#page-43-0) – – 53 – – アントリントリント [目次に戻る](#page-1-0)

![](_page_52_Picture_8.jpeg)

# <span id="page-53-0"></span>車高設定値と車高の関係

#### 車高設定値と車高の関係 保安基準モード設定/解除について

●「0」はノーマル車高、数字が大きくなるほど車高が低くなり、ア ルファベットが進むほど(Lを除く)車高が高くなります。 ●車高設定値LはスーパーLOWモードとなり、最も車高が低くなります。

●車高設定値を変更すると同時に車高変化が始まります。(状況等 により車高変化が開始されるまで数分かかることがあります。ま

![](_page_53_Figure_2.jpeg)

![](_page_53_Picture_3.jpeg)

- た、車高設定値の変化量が1〜2段階程度の場合は車高が変化し ない場合が有ります。)
- ●保安基準モード設定中は走行中の車高設定値変更や車高メモ リーの切り替えができません。また、メニュー画面の一部機能が 選択なります。
- ●「ハイトモニター」「メニュー画面」については[「ハイトモニターを](#page-26-0) [表示させる](#page-26-0)[」「メニュー画面について](#page-27-0)」をご参照ください。
- ●車高設定値L(スーパーLOW)の設定方法については「スーパー LOWに設定する」をご参照ください。

[ASR682 本体操作方法 に戻る](#page-43-0) – – 54 – インコンクリント [目次に戻る](#page-1-0)

![](_page_53_Picture_11.jpeg)

## *1.*車高メモリー「H1」または「H2」を 選択する

![](_page_54_Picture_3.jpeg)

#### ASR682本体操作方法 に戻る – 55 – アンチング 自次に戻る

![](_page_54_Picture_5.jpeg)

![](_page_54_Picture_2.jpeg)

<span id="page-54-0"></span>ASR682本体で車高設定をおこなう

![](_page_55_Picture_5.jpeg)

![](_page_55_Picture_6.jpeg)

![](_page_55_Picture_3.jpeg)

 $\blacklozenge$ 表示の左側はフロント(F) /リア(r)、中 央は左の車高設定値、右側は右の車高設定 値を表します。

## *2.*SELECTスイッチを押すと、フロン トの車高設定値が表示されると共に フロント左車高設定値が点滅する

![](_page_55_Picture_2.jpeg)

#### ASR682本体で車高設定をおこなう

### *3.*SELECTスイッチを押すごとにフ ロント左→フロント右→リアの順で 移動する

![](_page_56_Figure_2.jpeg)

#### ASR682本体操作方法 に戻る – 57 – アンチング 自次に戻る

![](_page_56_Picture_4.jpeg)

ASR682本体で車高設定をおこなう

### *4.*点滅中の車高設定値をUPスイッチ 及びDOWNスイッチで変更する

#### ASR682本体で車高設定をおこなう

![](_page_57_Picture_2.jpeg)

車高を下げての走行は絶対におこなわないでください

#### ASR682本体操作方法 に戻る – 58 – アンチング トランクストランス [目次に戻る](#page-1-0)

![](_page_57_Picture_5.jpeg)

ASR682本体で車高設定をおこなう

![](_page_58_Picture_1.jpeg)

●車高設定値は変更した時点で有効となり、 すぐに車高変化が始まります。(状況等に より車高変化が開始されるまで数分かか ることがあります。また、車高設定値の変 化量が1〜2段階程度の場合は車高が変化 しない場合が有ります。)

例えばこんな使い方 H1に中間車高、H2にロー ダウン車高を設定しておけば、状況に合わ せて「no」(ノーマル車高)・中間車高・ローダ ウン車高をワンタッチで切り替えることが できます。

#### [ASR682 本体操作方法 に戻る](#page-43-0) – – 59 – – アントリントリント [目次に戻る](#page-1-0)

![](_page_58_Picture_7.jpeg)

- ●リア点滅中にSELECTスイッチを押すか、 いずれかの車高設定値点滅中にMODEス イッチを押すか、または点滅中に何も操作 せずに約1分経過すると、車高メモリー表 示に戻ります。変更した車高設定値は記憶 されます。
- ●車 高 設 定 値L(ス ー パ ーLOW)を 設 定 す るには、車高設定値を9に設定してから DOWNスイッチを2秒以上長押ししま す。スーパーLOWは必ず左右同時に設定 されます。スーパーLOWを解除するには UPスイッチを押します。スーパーLOWは 必ず左右同時に解除されます。

●本体をグローブボックス内や足もとの奥 などに設置する場合、スライドスイッチを LOCK位置に切り替えておくとスイッチ が何らかに触れて押されても操作したこ

#### とになりませんので安心です。

#### [ASR682 本体操作方法 に戻る](#page-43-0) – – 60 – – アントリント 自次に戻る

![](_page_59_Picture_6.jpeg)

# <span id="page-59-0"></span>スライドスイッチの使用方法

![](_page_59_Figure_1.jpeg)

![](_page_59_Picture_2.jpeg)

- ●MODEスイッチ・SELECTスイッチ・UP スイッチ・DOWNスイッチの操作が無効 になります。
	- ●上記制御中はスマートフォンのメイン画 面内「ノーマル制御」ボタンが点滅します。

![](_page_60_Picture_1.jpeg)

スイッチ操作無効

![](_page_60_Picture_3.jpeg)

#### スライドスイッチの使用方法

#### 例えばこんな使い方 スマートフォンが使用で きない状況で、緊急時にノーマル車高に戻 したいときに使用してください。

ASR682本体操作方法 に戻る – 61 – アンチントリング [目次に戻る](#page-1-0)

![](_page_60_Picture_9.jpeg)

●操作中の5秒間は無表示となります。  $PO_{I_{\mathcal{N}}}$ 

# <span id="page-61-0"></span>ASR682本体リセット方法

### *1.*MODEスイッチとDOWNスイッチ を押しながらエンジンを始動する

#### ●操作を中断すると通常の動作に戻ります。

#### ASR682本体操作方法 に戻る – 162 – アンチング インドングロ [目次に戻る](#page-1-0)

![](_page_61_Picture_8.jpeg)

*2.*スイッチを押したまま、5秒以上経 過すると「ピピッ」音を発して本体が リセットされ、工場出荷状態に戻る

![](_page_61_Picture_2.jpeg)

![](_page_61_Picture_4.jpeg)